# **Dell S2421H/S2721H 모니터 사용 설명서**

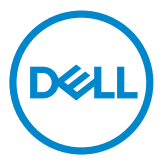

**모델 번호: S2421H/S2721H 규제 준수 모델: S2421Ht/S2721Ht**

- **참고: 참고는 컴퓨터를 더 효율적으로 활용하는 데 도움이 되는 중요한 정보를 가리킵니다.**
- **주의: 주의는 지침을 따르지 않을 경우 하드웨어 손상 또는 데이터 손실이 발생할 수 있는 상황을 가리킵니다.**
- **경고: 경고는 재산 손해, 인체 부상 또는 사망에까지 이를 수 있는 상황을 가리킵니다.**

**Copyright © 2020 Dell Inc. or its subsidiaries. All rights reserved.** Dell, EMC 및 기타 상표는 Dell Inc. 또는 해당 자회사의 상표입니다. 기타 상표는 해당 소유주의 상표일 수 있습니다.

 $2020 - 11$ 개정 버전: A01

# 목차

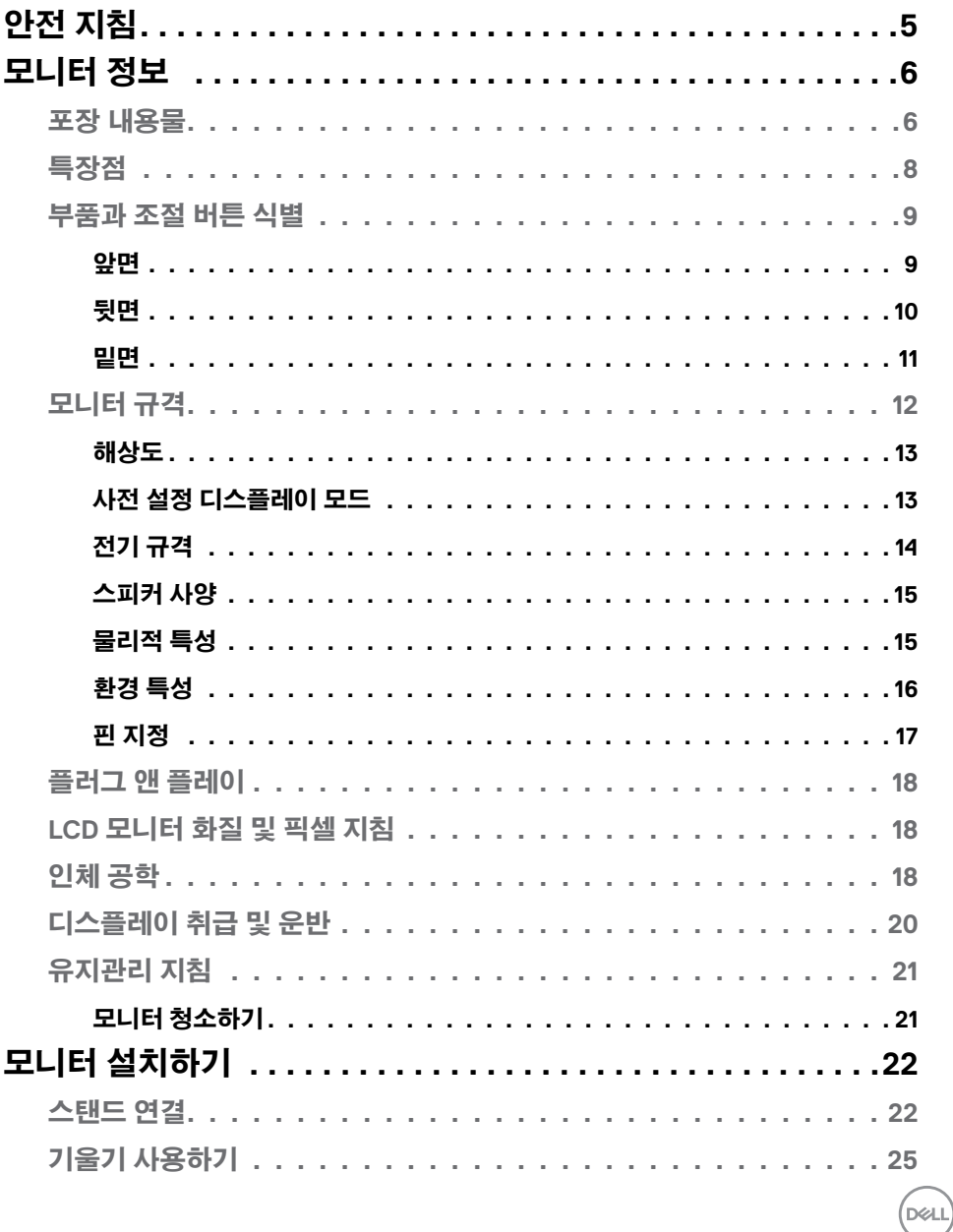

목차  $\begin{vmatrix} 1 & 3 \end{vmatrix}$ 

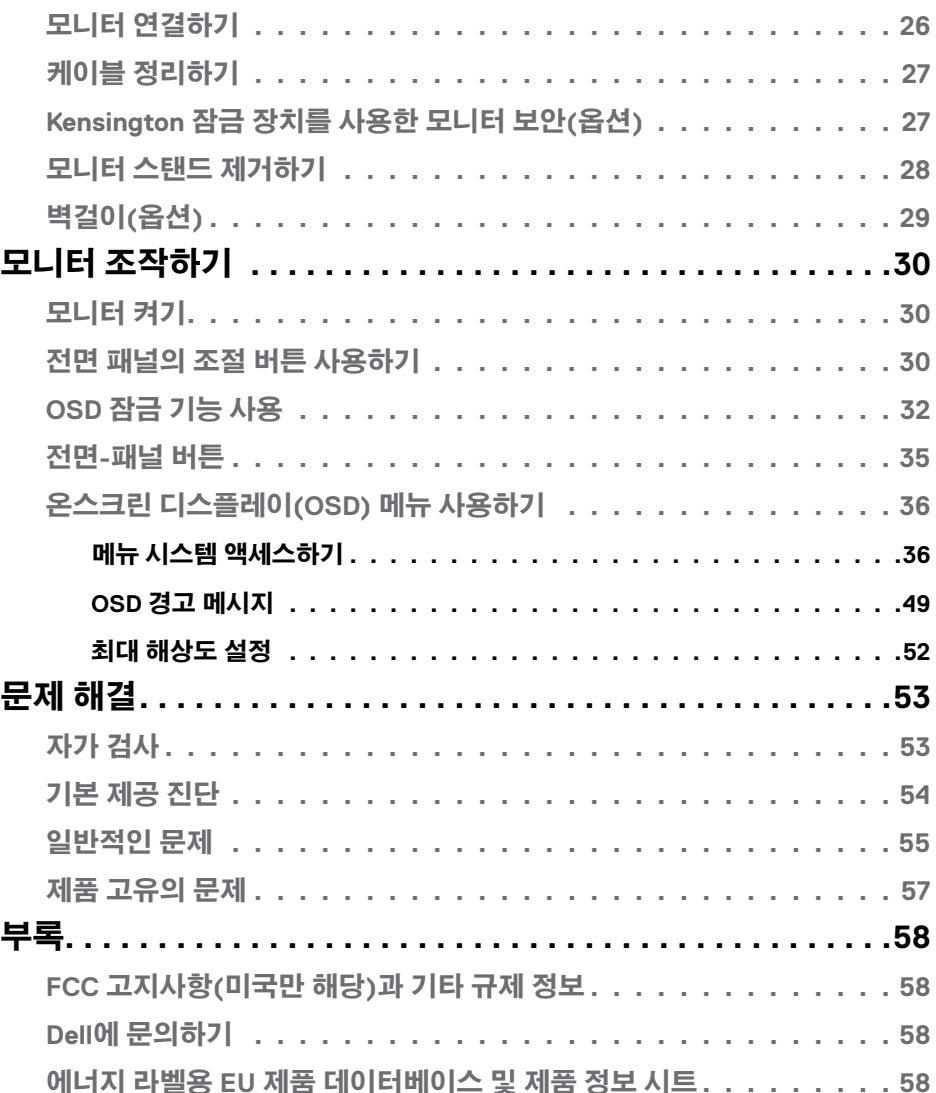

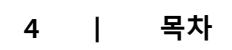

 $(1)$ 

# <span id="page-4-1"></span><span id="page-4-0"></span>**안전 지침**

**주의: 이 문서에서 명시되지 않은 컨트롤, 조정, 절차를 사용할 경우 충격, 전기 위험 및/또는 기계 위험에 노출될 수 있습니다.**

- 모니터를 단단한 표면에 놓고 주의하여 다루십시오. 화면은 깨지지 쉬우며 떨어뜨리거나 심하게 부딪힐 시 손상될 수 있습니다.
- 모니터는 항상 해당 지역에서 사용 가능한 AC 전원으로 작동하도록 전기 등급이 지정되어야 합니다.
- 모니터를 실온에 보관하십시오. 과도한 냉온 조건은 디스플레이 액정에 악영향을 미칠 수 있습니다.
- 모니터를 심한 진동이나 강한 충격 조건에 노출시키지 마십시오. 예컨대 자동차 트렁크 안에 모니터를 두지 마십시오.
- 장시간 사용하지 않을 경우 모니터 플러그를 뽑으십시오.

• 감전을 방지하기 위해 덮개를 제거하거나 모니터 내부를 만지지 마십시오. 안전 지침에 대한 정보는 안전, 환경 및 규정 정보(SERI)를 참조하십시오.

# <span id="page-5-0"></span>**모니터 정보**

## **포장 내용물**

모니터는 표에 표시된 구성품과 함께 배송됩니다. 구성품을 모두 받았는지 확인하고 누락된 품목이 있으면 Dell에 문의하기 를 통해 연락하십시오.

#### **참고: 일부 구성품은 선택 사양일 수 있기 때문에 모니터와 함께 배송되지 않을 수 있습니다. 특정 국가에서는 일부 기능을 사용하지 못할 수 있습니다.**

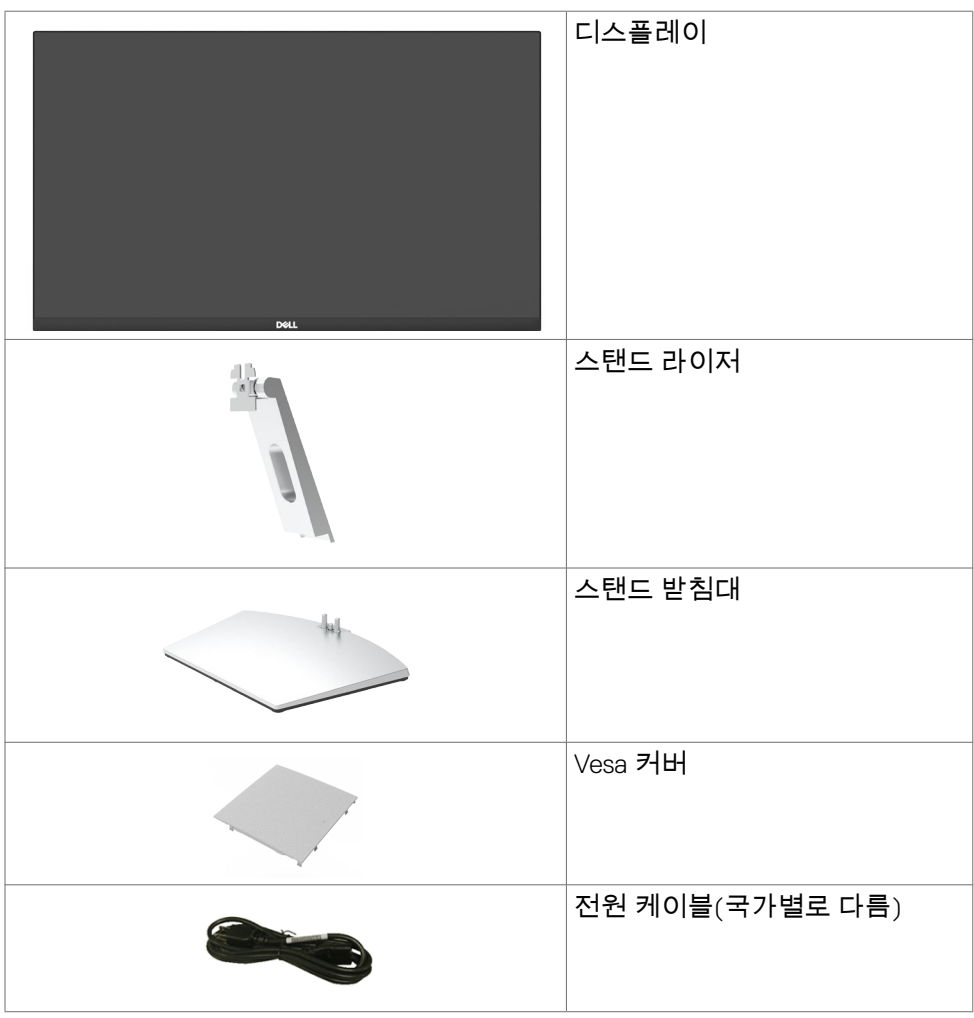

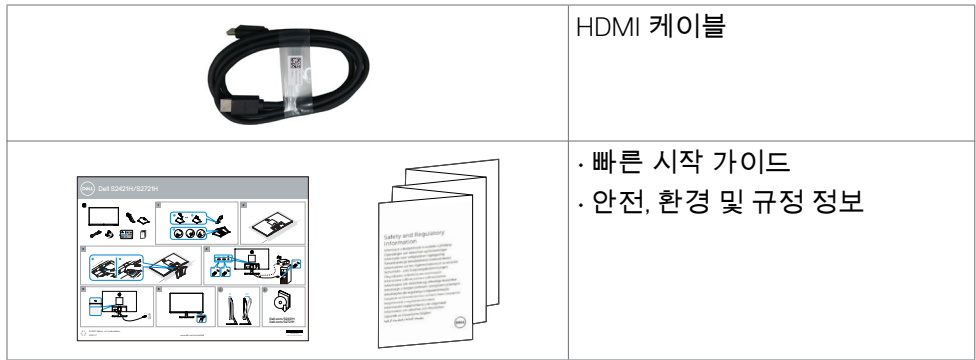

 $($ DELL

## <span id="page-7-0"></span>**특장점**

Dell S2421H/S2721H 평판 디스플레이에는 박막 트랜지스터(TFT), 액정 디스플레이(LCD), LED 백라이트가 탑재되어 있습니다. 모니터의 특장점에는 다음 사항이 포함됩니다.

- **S2421H:** 60.45cm(23.80인치) 가시 영역 디스플레이(대각선으로 측정). 1920 x 1080 (16:9) 해상도를 제공하며 좀 더 낮은 해상도의 경우 전체 화면 모드를 지원합니다.
- **S2721H:** 68.60cm(27인치) 가시 영역 디스플레이(대각선으로 측정). 1920 x 1080 (16:9) 해상도를 제공하며 좀 더 낮은 해상도의 경우 전체 화면 모드를 지원합니다.
- 기울기 조정 기능.
- 탈착식 스탠드와 VESA 100mm 장착 구멍이 있어 상황에 맞게 장착 방법을 유연하게 조정할 수 있습니다.
- 초박 베젤로 모니터를 여러 개 사용할 때 베젤 간격을 최소화함으로써 설치가 더 쉬워지며 품격 있는 시청 경험을 선사해 드립니다.
- HDMI 와 광범위한 디지털 연결이 가능하여 모니터를 앞으로 출시될 업그레이드 제품군과 호환되기 좋게 만듭니다.
- 사용자 시스템에 의해 지원될 경우 플러그 앤 플레이 기능.
- OSD 조정으로 설정 및 화면 최적화가 용이합니다.
- AMD FreeSvnc™ 기술 지원, AMD Freesvnc™ 인증 범위
- 전원 및 OSD 버튼 잠금.
- 보안 잠금 슬롯.
- 대기 모드에서 ≤ 0.3W.
- 깜박임 없는 화면으로 눈을 최대한 편안하게 하십시오.

**경고: 모니터에서 방출되는 청색광에 장시간 노출되면 눈의 피로 또는 디지털 눈 피로감 등 눈에 손상을 일으킬 수 있습니다. ComfortView 기능은 모니터에서 방출되는 청색광을 줄여 눈을 최적으로 편안하게 하도록 설계되었습니다.**

DELI

## <span id="page-8-0"></span>**부품과 조절 버튼 식별**

**앞면**

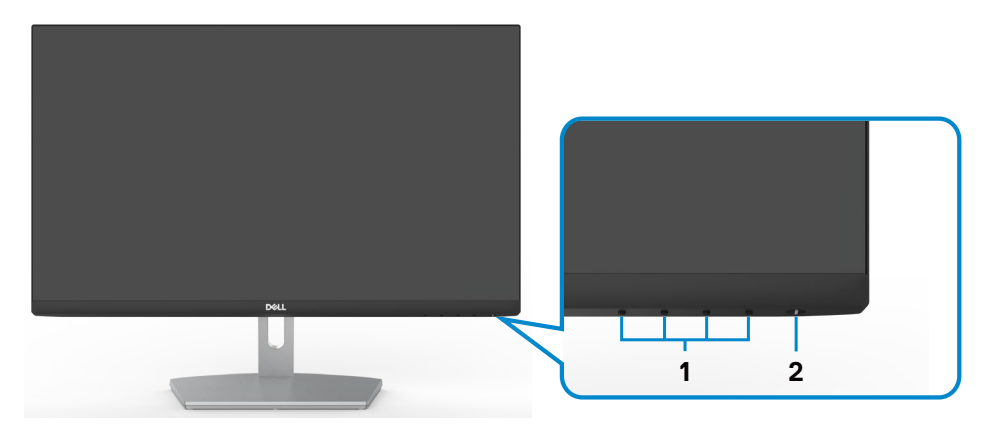

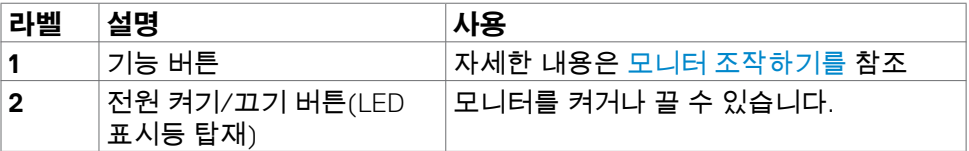

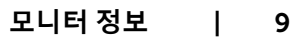

(dell

## <span id="page-9-0"></span>**뒷면**

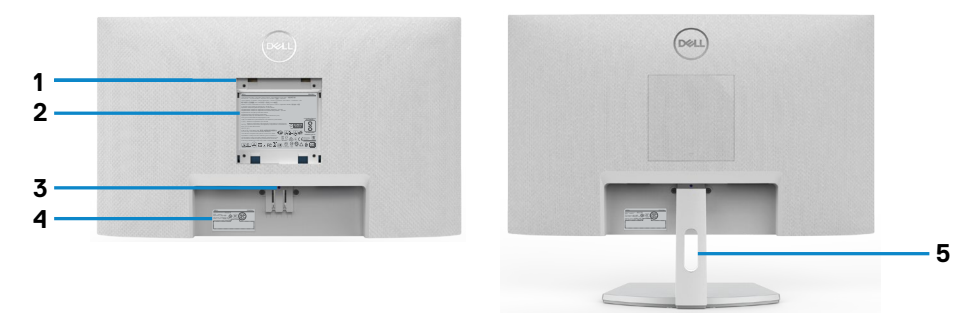

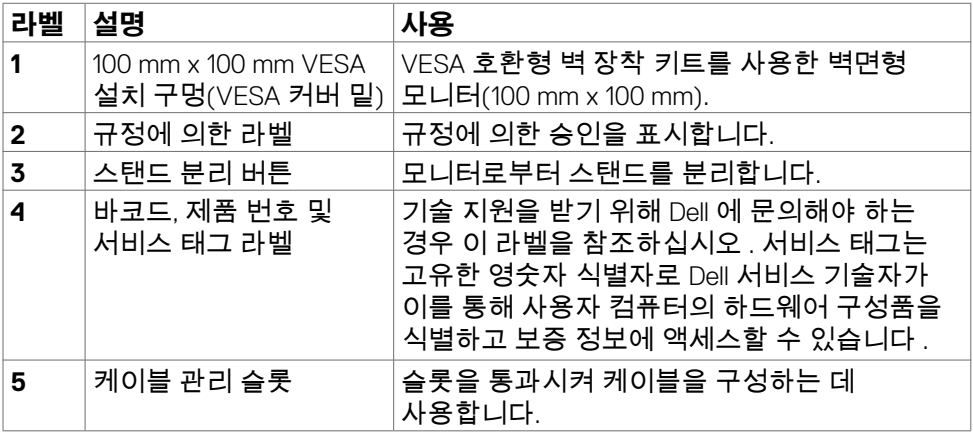

<span id="page-10-0"></span>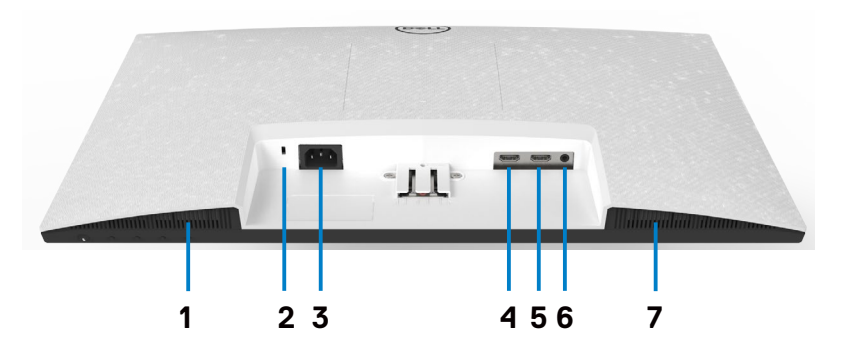

<span id="page-10-1"></span>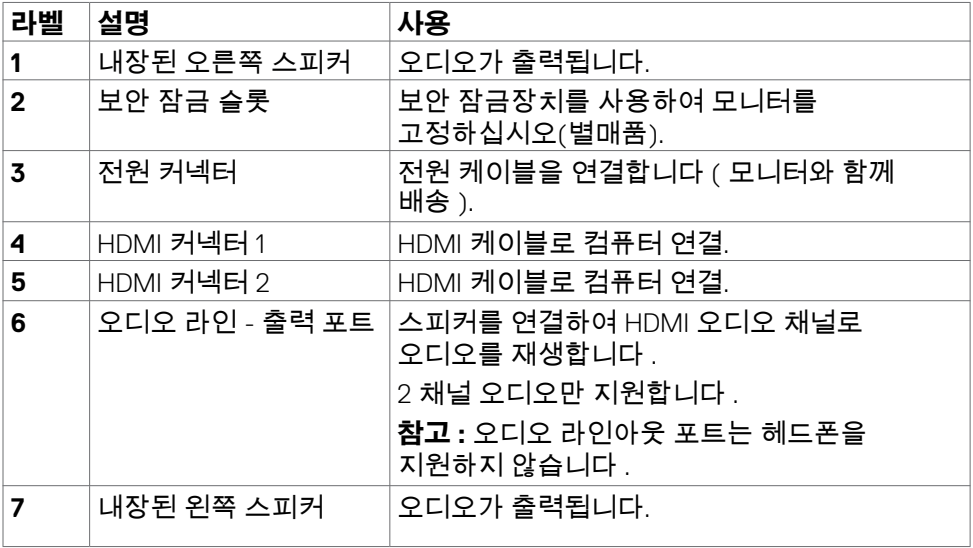

 $($ DELL

## <span id="page-11-0"></span>**모니터 규격**

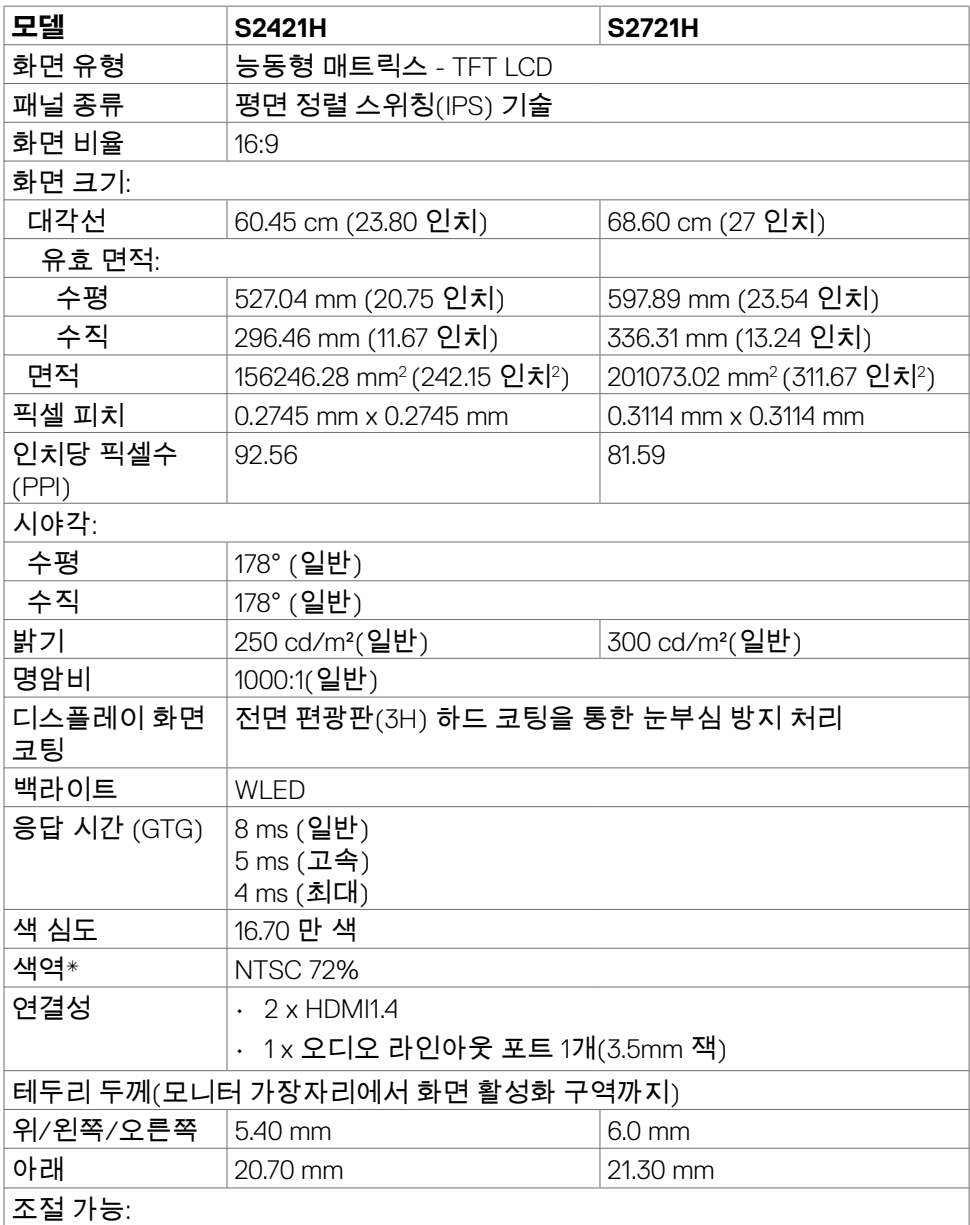

 $\left(\sum_{i=1}^{n} a_i\right)^2$ 

<span id="page-12-0"></span>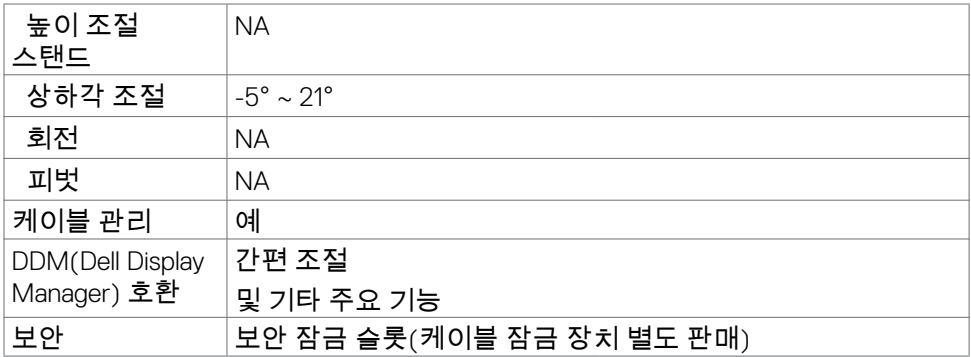

\* 사전 설정된 사용자 지정 모드에서 패널 기본 해상도에만 해당.

### <span id="page-12-1"></span>**해상도**

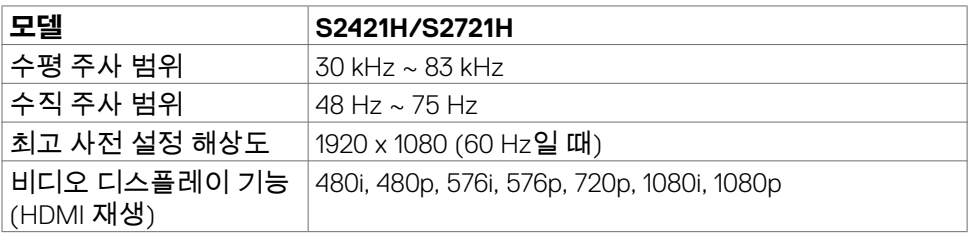

## **사전 설정 디스플레이 모드**

### **S2421H/S2721H**

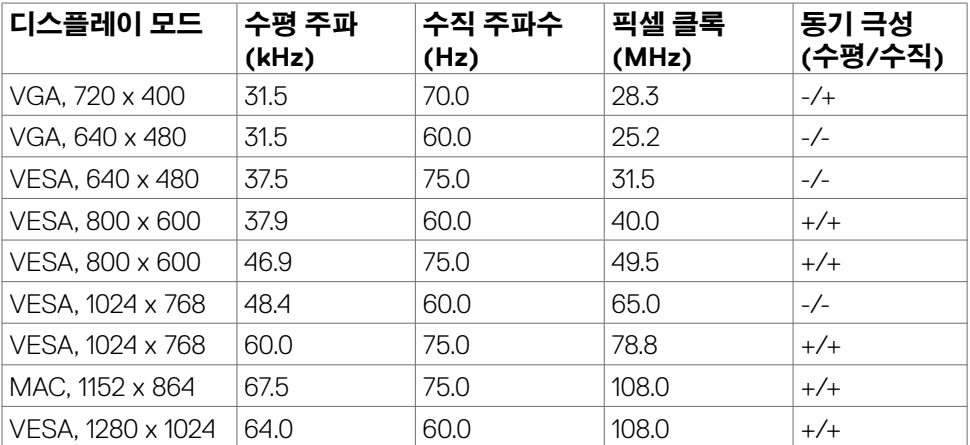

**모니터 정보** | 13

<span id="page-13-0"></span>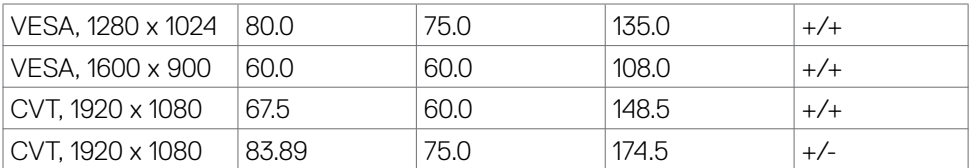

### **전기 규격**

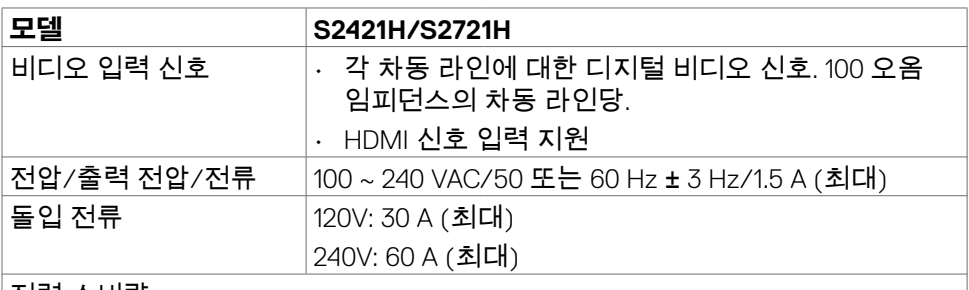

전력 소비량: **S2421H S2721H** 0.2 W (끄기 모드)<sup>1</sup> 0.2 W (대기 모드)<sup>1</sup> 13.1 W (켜기 모드)<sup>1</sup> 30 W (최대)2 11.81 W  $(P_3)$ <sup>3</sup> 37.52 kWh (TEC)3 0.2 W (끄기 모드)<sup>1</sup> 0.2 W (대기 모드)<sup>1</sup> 16.8 W (켜기 모드)<sup>1</sup> 41 W (최대)2 14.64 W  $(P<sup>3</sup>)$ 46.14 kWh  $(TEC)^3$ 

**1** EU 2019/2021 및 EU 2019/2013에 정의된 내용에 따릅니다.

**<sup>2</sup>** 모든 USB 포트에 적용되는 최대 전력의 최대 밝기 및 대비 설정입니다.

**3** Pon : Energy Star 8.0 버전에서 정의한 모드에서의 전력 소비량. TEC: Energy Star 8.0 버전에서 정의한 총 에너지 소비량(kWh).

이 문서는 정보 제공용으로서 실험실 성능을 반영합니다. 실제 제품은 주문한 소프트웨어, 구성 부품, 주변 장치에 따라 성능이 다를 수 있으며, 이러한 정보를 업데이트할 책임은 없습니다. 따라서 고객은 전기 허용오차 등에 관한 의사 결정을 하는 데 있어 이 정보에 의존해서는 안 됩니다. 정확성 또는 완전성에 대해 어떠한 명시적 또는 묵시적 보증을 하지 않습니다.

**참고:** 이 모니터는 ENERGY STAR 인증을 받았습니다.

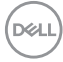

14 | **모니터 정보**

<span id="page-14-0"></span>이 제품은 OSD 메뉴에서 "공장 초기화" 기능으로 복원할 수 있는 공장 기본 설정에서 ENERGY STAR 인증을 받은 제품입니다. 공장 기본 설정을 변경하거나 다른 기능을 활성화하면 전력 소모량이 증가할 수 있으며, 이는 ENERGY STAR 지정 한도를 초과할 수 있습니다.

### **스피커 사양**

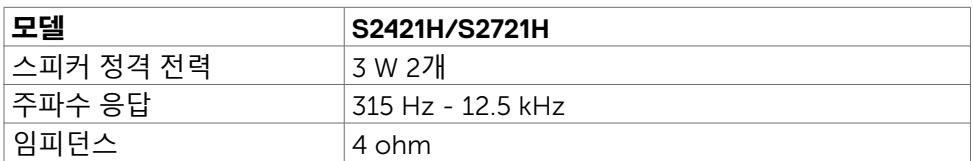

### **물리적 특성**

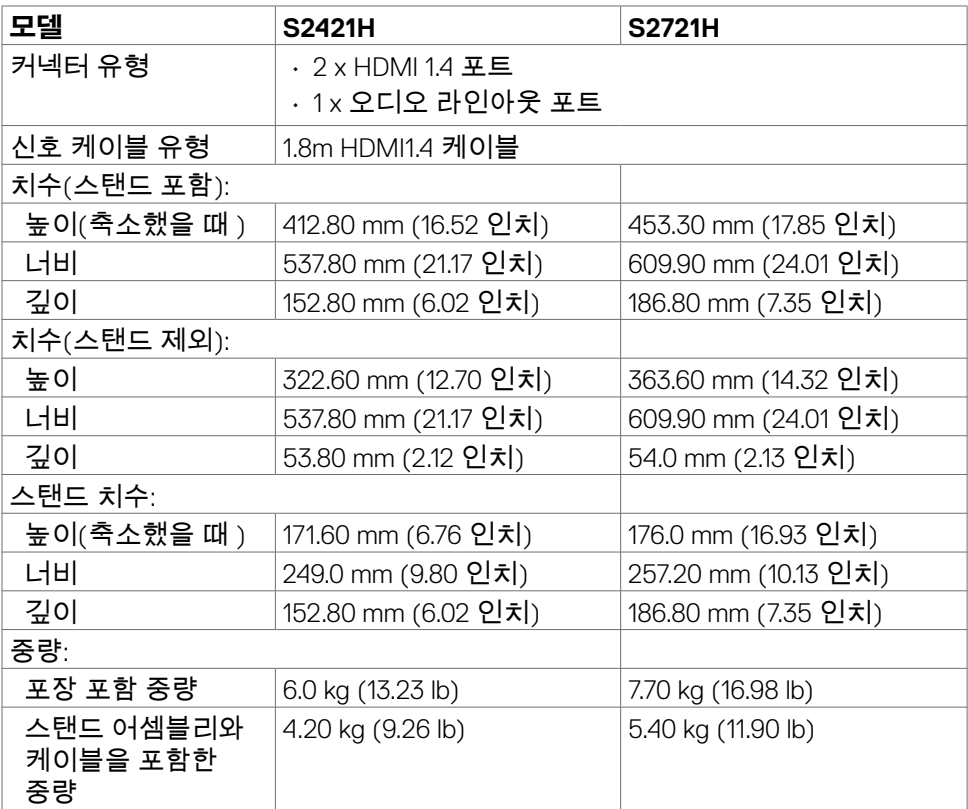

<span id="page-15-0"></span>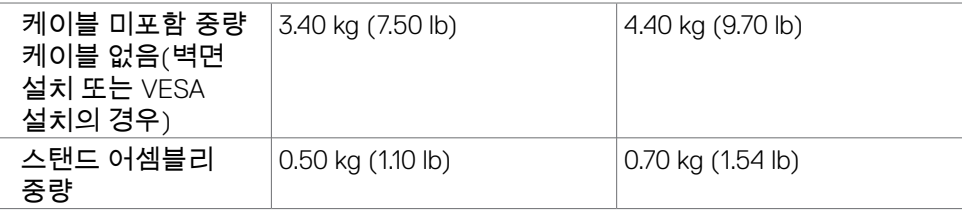

## **환경 특성**

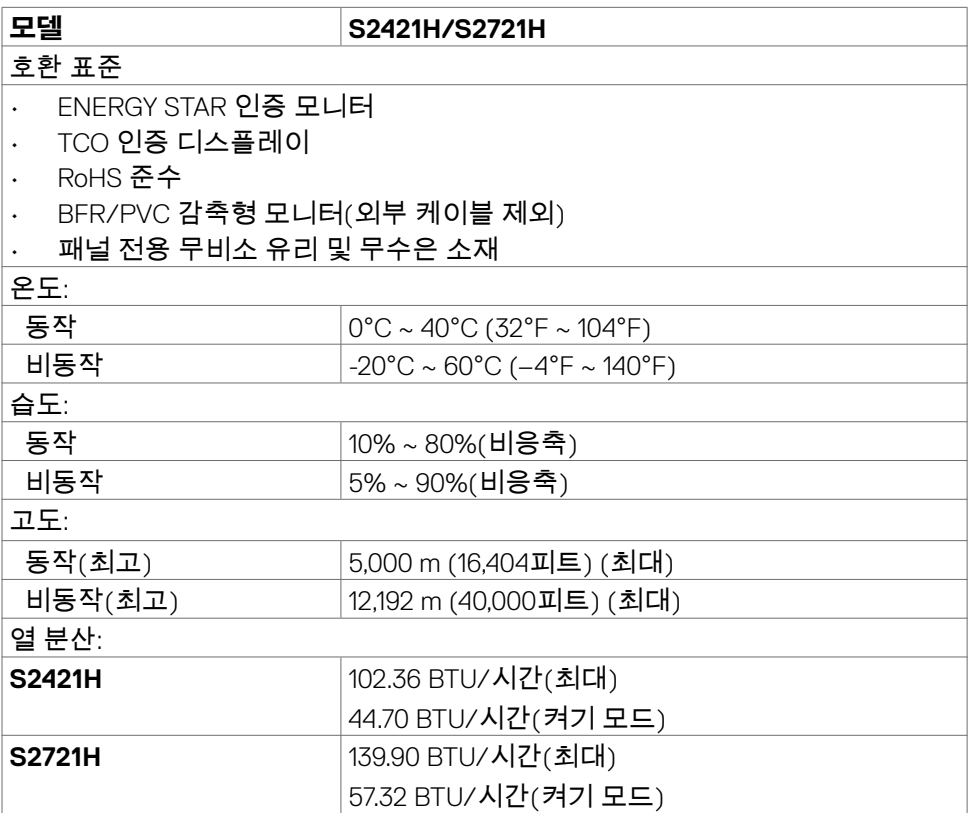

### <span id="page-16-0"></span>**핀 지정**

**HDMI 커넥터**

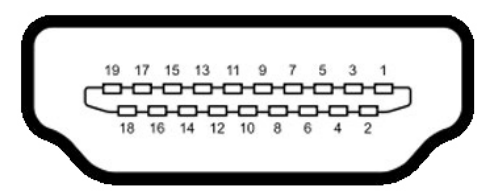

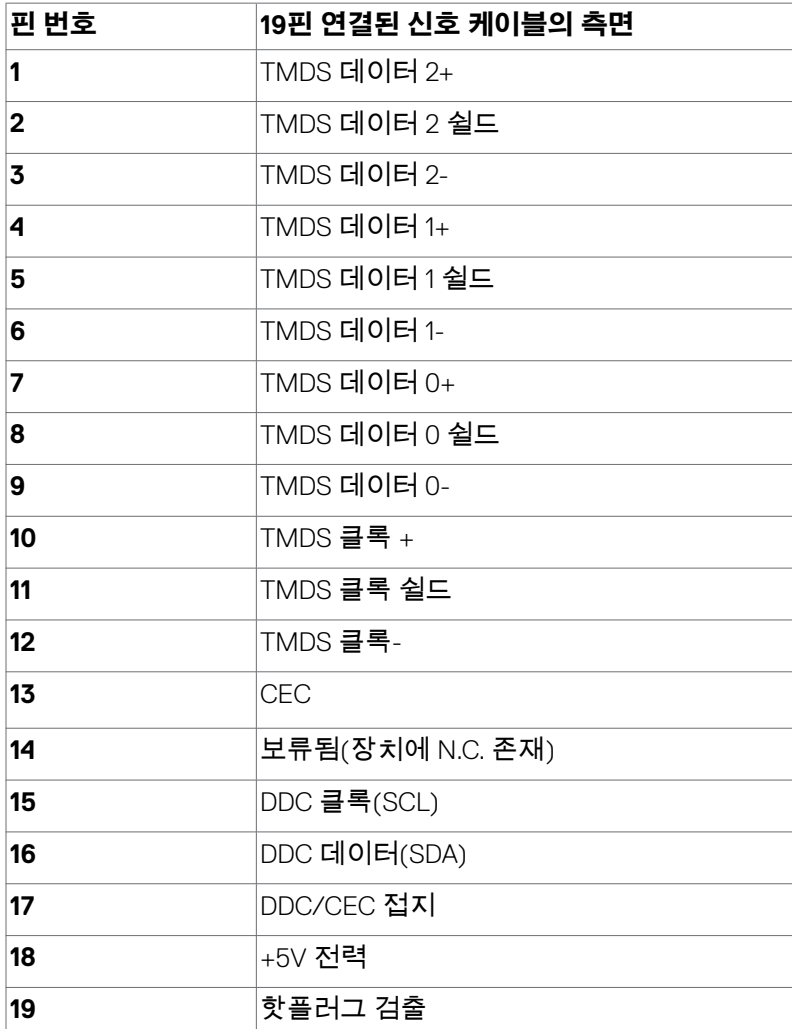

**모니터 정보** | 17

(dell

## <span id="page-17-0"></span>**플러그 앤 플레이**

이 모니터는 어떤 플러그 앤 플레이 호환 시스템에도 설치될 수 있습니다. 모니터는 디스플레이 데이터 채널(DDC) 프로토콜을 사용하여 컴퓨터 시스템에 확장 디스플레이 식별 데이터(EDID)를 제공함으로써 시스템이 자체적으로 구성하고 모니터 설정을 최적화도록 합니다. 대부분의 모니터는 자동으로 설치되며, 원할 경우 다른 설정 내용을 선택해도 됩니다. 모니터 설정 내용 변경에 관한 자세한 내용은 모니터 [조작하기를](#page-29-1) 참조하십시오.

### **LCD 모니터 화질 및 픽셀 지침**

LCD 모니터 제조 공정 중에 한두 개의 픽셀이 불변 상태로 고정되는 것은 드문 일이 아닙니다. 이러한 고정 픽셀은 거의 눈에 띄지 않으며 디스플레이의 화질이나 기능에 영향을 미치지 않습니다. Dell 모니터 품질 및 픽셀 정책에 대해서는 <https://www.dell.com/pixelguidelines> 를 참조하십시오.

### <span id="page-17-1"></span>**인체 공학**

### **주의: 키보드를 잘못 사용하거나 장기간 사용하면 부상을 입을 수 있습니다. 주의: 모니터 화면을 장시간 보면 눈의 피로를 유발할 수 있습니다.**

편안함과 효율성을 위해 컴퓨터 워크스테이션을 설정하고 사용할 때 다음 지침을 준수하십시오.

- 작업할 때 모니터와 키보드가 정면에 오도록 컴퓨터를 배치하십시오. 키보드를 올바르게 배치하는 데 도움이 되는 특수 선반이 시중에 판매되고 있습니다.
- 장시간 모니터 사용으로 눈의 피로 및 목/팔/등/어깨의 고통이 발생할 위험을 줄이려면 다음과 같이 수행하는 것이 좋습니다.
	- 1. 화면이 눈에서 약 20~28in.(50~70 cm) 떨어진 거리에 있도록 합니다.
	- 2. 모니터로 작업할 때 눈을 자주 깜박여 눈에 다시 수분을 공급합니다.
	- 3. 2시간마다 20분간 정기적으로 자주 쉽니다.
	- 4. 휴식할 때는 모니터에서 눈을 돌려 최소 20초간 20피트 멀리 떨어진 개체를 바라봅니다.
	- 5. 휴식할 때 목/팔/등/어깨의 긴장감을 풀기 위해 스트레칭을 합니다.
- 모니터 앞에 앉아 있을 때 모니터 화면이 눈높이에 있거나 약간 낮게 있는지 확인하십시오.
- 모니터의 기울기, 명암, 밝기 설정을 조정하십시오.
- 모니터 화면의 반사와 눈부심을 최소화하기 위해 주변 조명(천장 조명, 책상 램프, 주변 창문의 커튼이나 블라인드 등)을 조정하십시오.
- 등받이가 좋은 의자를 사용하십시오.

#### 18 | **모니터 정보**

- 키보드 또는 마우스를 사용하는 동안 편안한 중립 자세로 앉아 팔꿈치 아래부터 손목을 수평으로 유지하십시오.
- 키보드나 마우스를 사용하는 동안 항상 손을 놓을 공간을 남겨 두십시오.
- 두 팔은 양쪽에 자연스럽게 놓으십시오.
- 발이 바닥에 놓여 있는지 확인하십시오.
- 앉을 때 다리의 무게가 좌석 앞부분이 아닌 발에 있는지 확인하십시오. 올바른 자세를 유지하기 위해 의자의 높이를 조정하거나 발판을 사용하십시오.
- 작업 활동에 변화를 주십시오. 장시간 앉아서 작업할 필요가 없도록 작업을 정리하십시오. 주기적으로 일어나거나 걸어 다니십시오.
- 책상 아래 공간에 편안한 좌석을 방해하거나 걸려 넘어질 수 있는 장애물과 케이블이나 전원 코드가 없도록 하십시오.

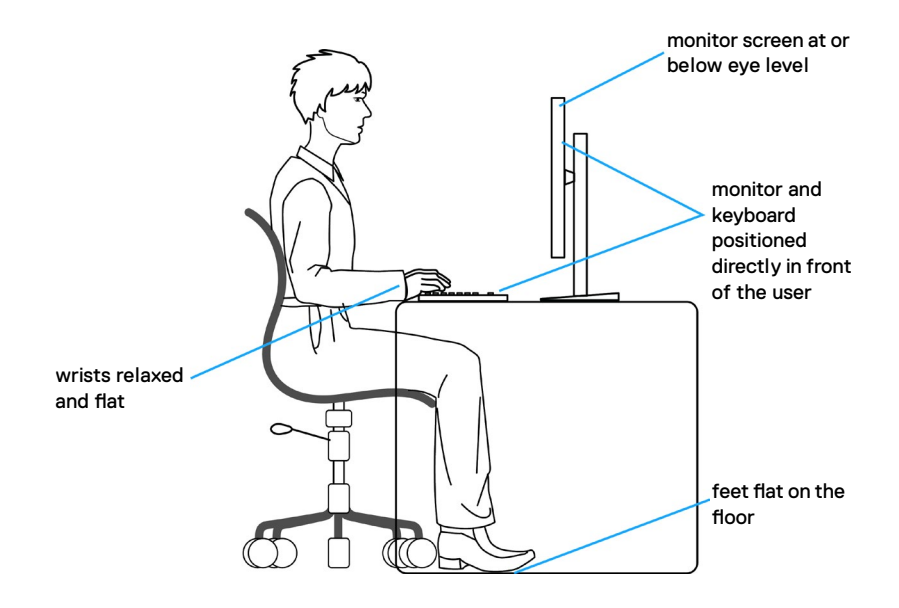

DELI

## <span id="page-19-0"></span>**디스플레이 취급 및 운반**

모니터를 들어올리거나 옮길 때 안전하게 취급하려면 다음 지침을 따르십시오.

- 모니터를 들어올리거나 옮기기 전 컴퓨터와 모니터를 끄십시오.
- 모든 케이블을 모니터에서 분리하십시오.
- 원래 포장재를 사용하여 모니터를 원래 상자에 넣으십시오.
- 모니터를 들어올리거나 옮길 때 과도한 압력을 가하지 않고 모니터 하단 가장자리와 측면을 단단히 잡으십시오.

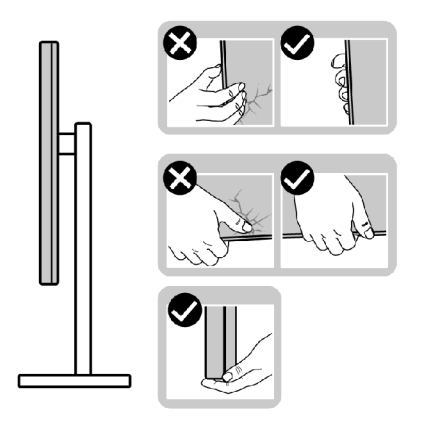

• 모니터를 들어올리거나 옮길 때 화면이 반대쪽을 보도록 하고 긁히거나 손상되지 않도록 디스플레이 부분을 누르지 마십시오.

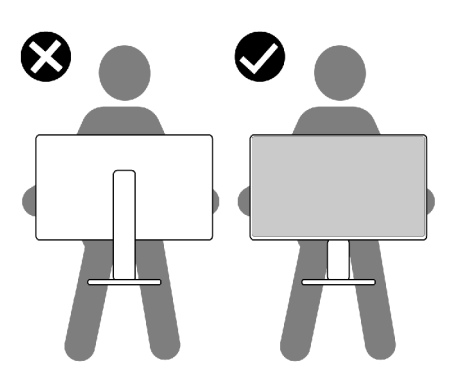

• 모니터 운반 시 모니터에 갑작스러운 충격이나 진동이 가해지지 않도록 하십시오.

<span id="page-20-0"></span>• 모니터를 들어올리거나 옮길 때 스탠드 베이스나 높이 조절기를 잡은 채 모니터를 거꾸로 돌리지 마십시오. 이로 인해 모니터가 우발적으로 손상되거나 부상을 입을 수 있습니다.

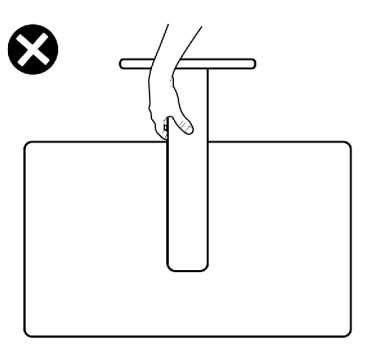

### **유지관리 지침**

### **모니터 청소하기**

**경고**: **모니터를 청소하기 전에 모니터 전원 케이블을 전기 콘센트에서 뽑으십시오**.

**주의**: **모니터를 청소하기 전에 [안전](#page-4-1) 지침을 읽고 따르십시오**.

최고 실천 방법은 포장을 풀거나 청소를 하거나 모니터를 취급할 때 아래 나열된 지침을 따르는 것입니다.

- 정전기 방지 화면을 청소하려면 부드럽고 깨끗한 천을 물로 살짝 적시십시오. 가능할 경우 정전기 방지 코팅에 적합한 특수 화면 청소 티슈 또는 용액을 사용하십시오. 벤젠, 시너, 암모니아, 부식성 청소 세제 또는 압축 공기를 사용해서는 안 됩니다.
- 가볍게 적신 부드러운 천을 사용하여 모니터를 청소하십시오. 모니터에 뿌연 막을 남기는 세제와 같은 종류의 세제는 사용을 피하십시오.
- 모니터의 포장을 풀 때 하얀 분말이 발견될 경우 천으로 닦아내십시오.
- 어두운 색상의 모니터는 밝은 색상의 모니터보다 긁힘이 발생하면 흰색 흠집이 더 잘 보일 수 있기 때문에 모니터를 조심해서 취급하십시오.
- 모니터가 최상의 이미지 품질을 유지하게 하려면 동적으로 변경되는 화면 보호기를 사용하고 사용하지 않을 때는 모니터를 끄십시오.

DELI

# <span id="page-21-0"></span>**모니터 설치하기**

## **스탠드 연결**

- **참고: 높이 조절기와 스탠드 베이스는 모니터가 공장에서 배송될 때는 분리된 상태입니다.**
- **참고: 다음 지침은 모니터와 함께 배송된 스탠드에만 적용됩니다. 다른 곳에서 구입한 스탠드를 연결하는 경우 스탠드에 포함된 설치 지침을 따르십시오.**
- **주의: 표면이 평평하고 깨끗하며 부드러운 곳에 모니터를 놓고 디스플레이 패널이 긁히지 않도록 하십시오.**

#### **모니터 스탠드를 부착하려면:**

- 1. 스탠드 받침대의 탭을 스탠드 라이저의 슬롯에 맞춥니다.
- 2. 스탠드 라이저를 스탠드 받침대에 단단히 끼워 넣습니다.
- 3. 스탠드 베이스 하단의 나사 손잡이를 열고 시계 방향으로 돌려 나사를 단단히 조입니다. 그런 다음 나사 손잡이를 닫습니다.

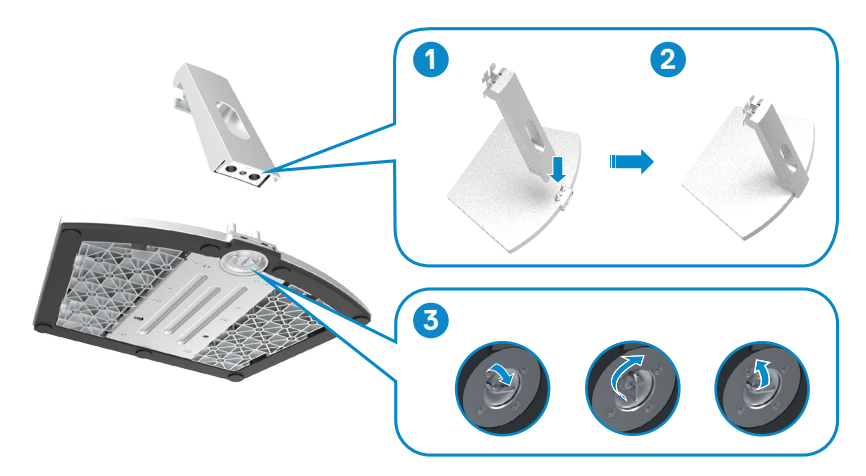

DELI

4. 모니터 보호 커버를 열고 VESA 나사 커버를 설치합니다.

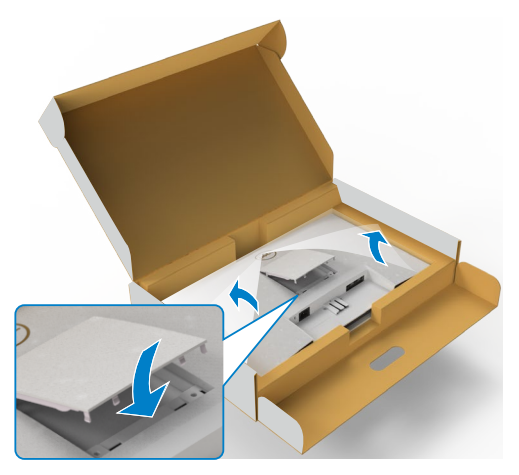

- 5. 스탠드 라이저 브래킷의 탭을 모니터 뒷면에 있는 홈에 맞춥니다.
- 6. 스탠드 라이저가 딸깍 소리를 내면서 제자리에 고정될 때까지 모니터 홈에 끼웁니다.

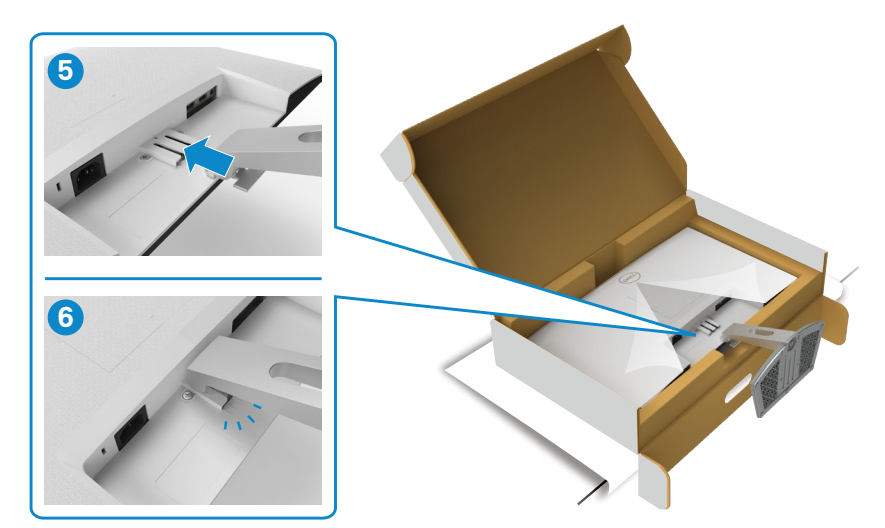

DELI

#### **주의: 우발적인 손상을 방지하기 위해 모니터를 들어올릴 때 높이 조절기를 단단히 잡으십시오.**

7. 높이 조절기를 잡고 모니터를 조심스럽게 들어올린 다음 평평한 표면에 놓으십시오.

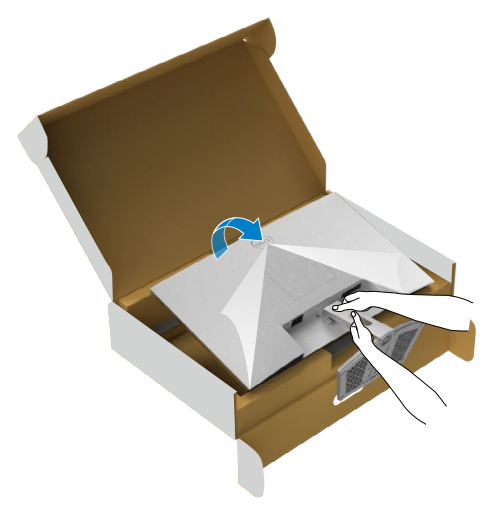

8. 보호 덮개를 모니터에서 들어올리십시오.

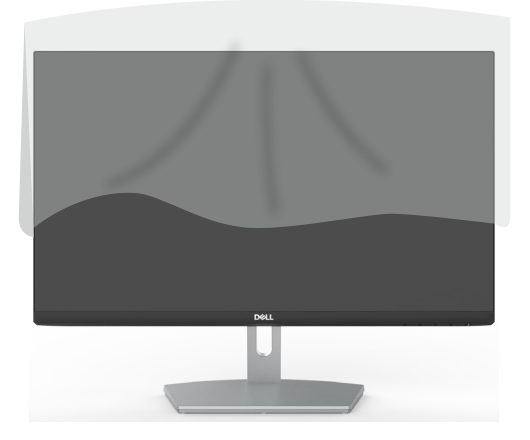

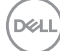

## <span id="page-24-0"></span>**기울기 사용하기**

**참고: 다음 지침은 모니터와 함께 배송된 스탠드에만 적용됩니다. 다른 곳에서 구입한 스탠드를 연결하는 경우 스탠드에 포함된 설치 지침을 따르십시오.**

스탠드를 모니터에 부착한 상태에서, 시야각이 가장 편리하도록 모니터 기울기를 조정할 수 있습니다.

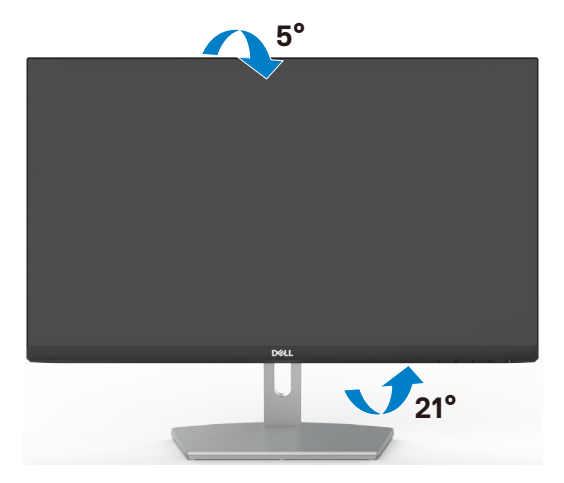

**참고: 스탠드는 모니터에서 분리된 채로 출고됩니다.**

## <span id="page-25-1"></span><span id="page-25-0"></span>**모니터 연결하기**

### **경고: 이 섹션의 어떤 절차든 시작하기 전에 안전 [지침](#page-4-1) 을 따르십시오.**

#### **모니터를 컴퓨터에 연결하려면:**

- 1. 컴퓨터를 끕니다.
- 2. HDMI 오디오 케이블을 사용하여 모니터와 컴퓨터를 연결합니다.
- 3. 모니터를 켭니다.
- 4. 모니터 OSD 메뉴에서 올바른 입력 소스를 선택하고 컴퓨터를 켭니다.

#### **HDMI 케이블을 연결합니다**

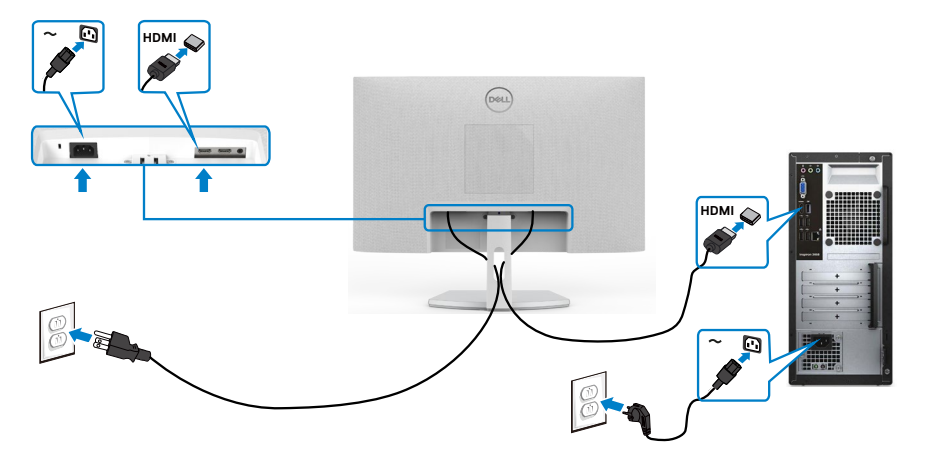

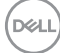

## <span id="page-26-0"></span>**케이블 정리하기**

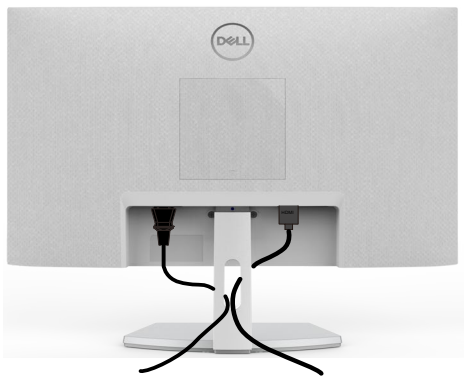

모든 필수 케이블을 모니터 및 컴퓨터에 연결한 후(케이블 연결은 모니터 [연결하기](#page-25-1) 참조) 위에 표시된 대로 모든 케이블을 정리합니다.

## **Kensington 잠금 장치를 사용한 모니터 보안(옵션)**

보안 잠금 슬롯은 모니터 하단에 있습니다. ([보안](#page-10-1) 잠금 슬롯보기)

Kensington 잠금 장치(별도 판매) 사용에 대한 자세한 정보는 잠금 장치와 함께 제공되는 설명서를 참조하십시오.

Kensington 보안 잠금을 사용하여 모니터를 테이블에 고정하십시오.

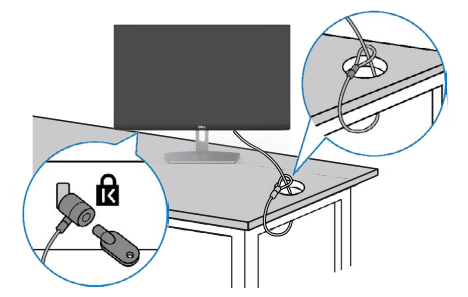

**참고: 이 이미지는 설명을 위한 것입니다. 잠금 장치의 모양은 다를 수 있습니다.** 

DELI

### <span id="page-27-0"></span>**모니터 스탠드 제거하기**

- **주의: 스탠드를 제거하는 동안 LCD 화면의 긁힘을 방지하려면 모니터를 부드럽고 깨끗한 표면에 놓도록 하십시오.**
- **참고: 다음 지침은 모니터와 함께 배송된 스탠드에만 적용됩니다. 다른 곳에서 구입한 스탠드를 연결하는 경우 스탠드에 포함된 설치 지침을 따르십시오.**

#### **스탠드를 제거하려면:**

- 1. 테이블 가장자리 부근에 평평한 쿠션이나 방석을 놓고 화면이 아래를 향하도록 해서 모니터를 올려놓습니다.
- 2. 스탠드를 아래로 눌러서 릴리스 래치에 액세스합니다.
- 3. 길이가 긴 십자드라이버를 이용해서 릴리스 래치를 누릅니다.
- 4. 릴리스 래치를 누른 상태에서 스탠드 어셈블리를 모니터에서 밀어서 빼냅니다.

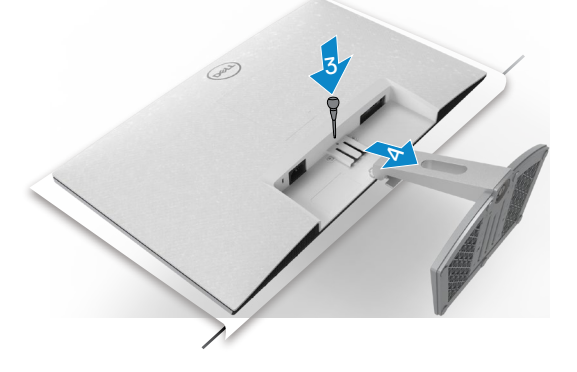

#### **VESA 커버를 제거하려면**

VESA 커버의 옴폭 들어간 부분을 눌러서 디스플레이 뒷면에서 커버를 분리합니다.

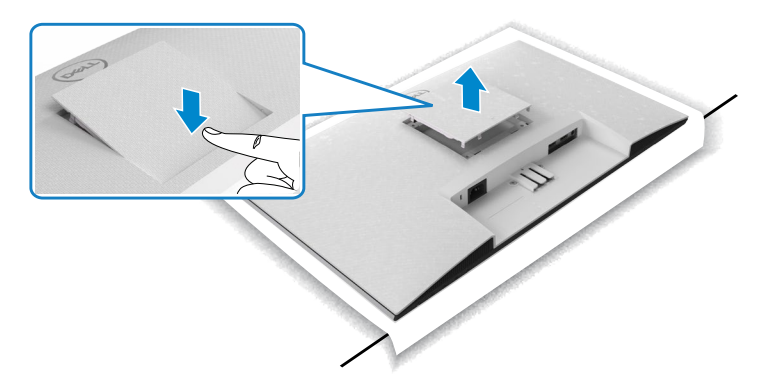

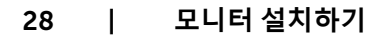

**D**&LI

# <span id="page-28-0"></span>**벽걸이(옵션)**

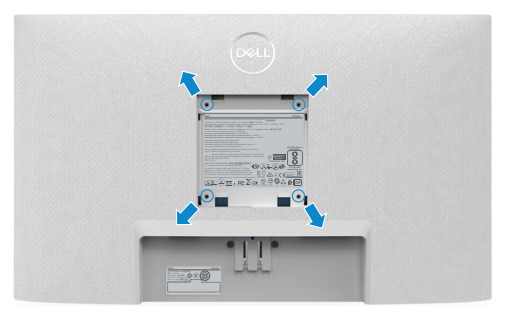

### **참고: M4 x 10mm 나사로 벽면 마운팅 키트를 모니터에 고정합니다.**

VESA 호환 벽면 마운팅 키트와 함께 제공되는 설명서를 참조하십시오.

- 1. 테이블 가장자리 부근에 평평한 쿠션이나 방석을 놓고 화면이 아래를 향하도록 서 모니터를 올려 놓습니다.
- 2. 스탠드를 제거합니다.
- 3. Phillips 십자 드라이버를 사용하여 후면 패널에 고정되어 있는 나사 4개를 제거합니다.
- 4. 벽면 마운팅 키트의 마운팅 브래킷을 모니터에 연결합니다.
- 5. 벽면 마운팅 키트와 함께 제공되는 지침에 따라 모니터를 벽에 장착합니다.

#### **참고:최소 무게/하중지지 능력이 13.8 kg (S2421H)/17.6 kg (S2721H) 인 UL 또는 CSA 또는 GS 인증 벽걸이 브래킷 전용.**

DELI

# <span id="page-29-1"></span><span id="page-29-0"></span>**모니터 조작하기**

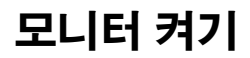

모니터를 켜려면 버튼 누름.

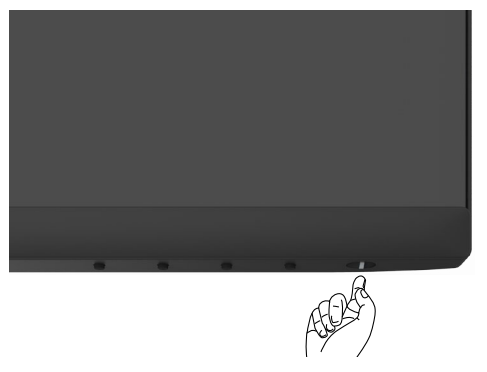

## **전면 패널의 조절 버튼 사용하기**

모니터 하단 가장자리에 있는 제어 버튼을 사용하여 표시되는 이미지의 사양을 조정합니다. 제어 버튼을 사용하면 OSD(화면 표시) 메뉴가 숫자 값으로 화면에 표시됩니다.

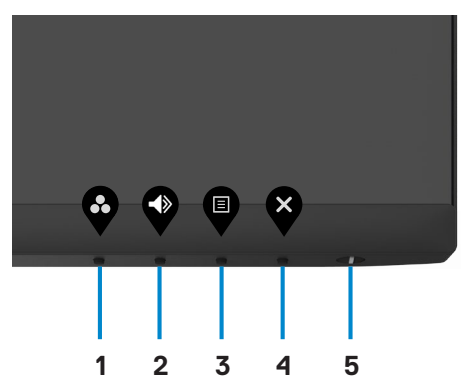

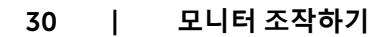

다음 표는 패널 앞쪽 버튼에 대한 설명입니다.

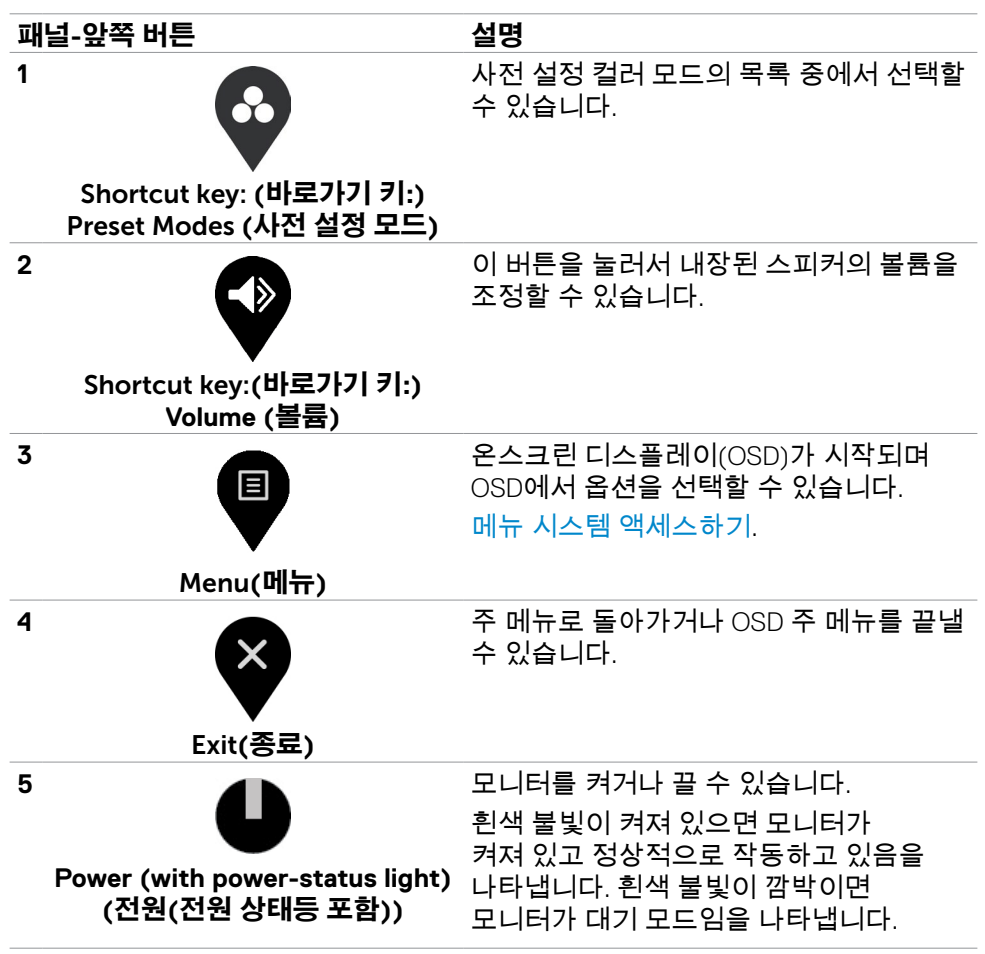

DELI

## <span id="page-31-0"></span>**OSD 잠금 기능 사용**

OSD 메뉴 및/또는 전원 버튼에 액세스하는 것을 방지하기 위해 전면 패널 컨트롤 버튼을 잠글 수 있습니다.

### **잠금 메뉴를 사용하여 버튼을 잠급니다.**

1. 다음 옵션 중 한 개를 선택하십시오.

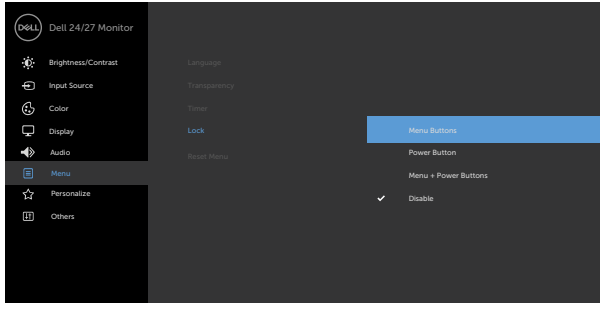

2. 다음 메시지가 표시됩니다.

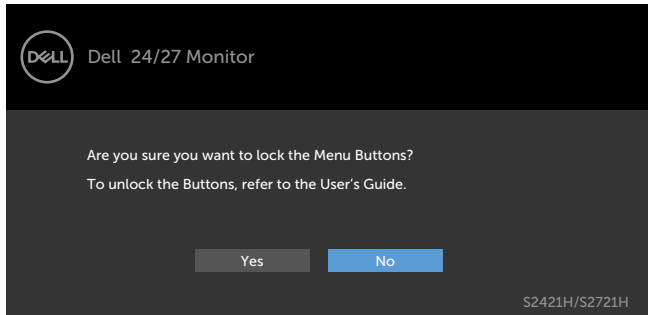

3. **예** 를 선택하여 버튼을 잠급니다. 잠긴 후 아무 컨트롤 버튼이나 누르면 잠금 아이콘이 표시됩니다

**전면 패널 제어 버튼을 눌러서 버튼을 잠급니다.**

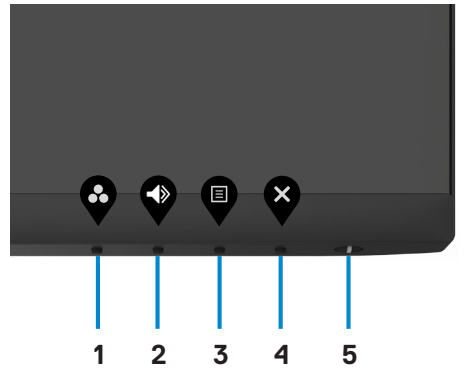

1. 버튼 **4를** 4초 동안 누르면 화면에 메뉴가 표시됩니다.

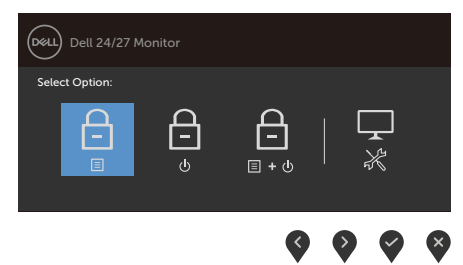

2. 다음 옵션 중 한 개를 선택하십시오.

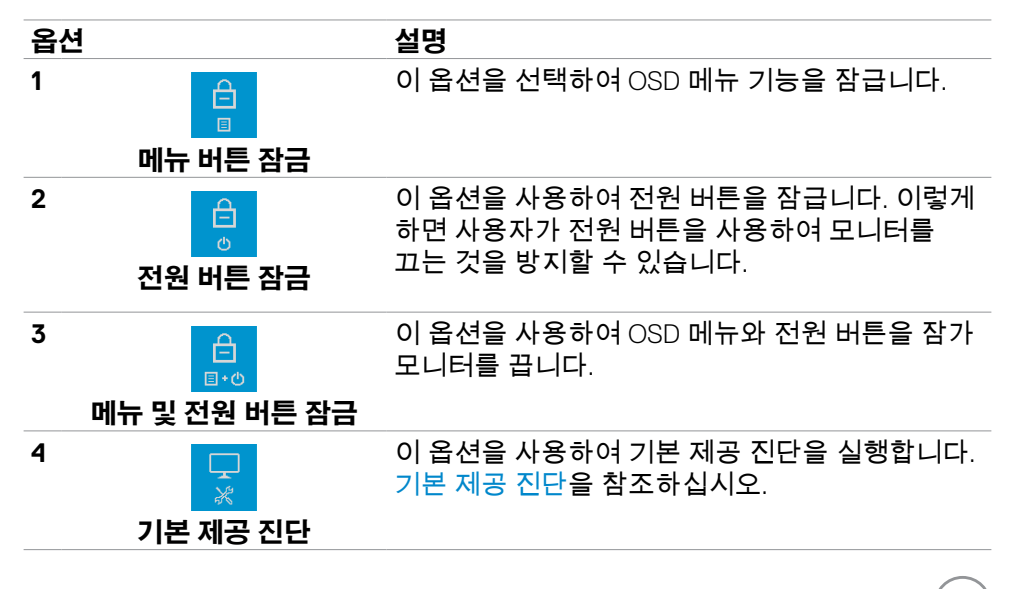

DELI

### **버튼을 잠금 해제하려면**

버튼 **4를** 4초 동안 누르면 화면에 메뉴가 표시됩니다. 아래 표는 전면 패널 제어 버튼의 잠금을 해제하는 옵션에 대해 설명합니다.

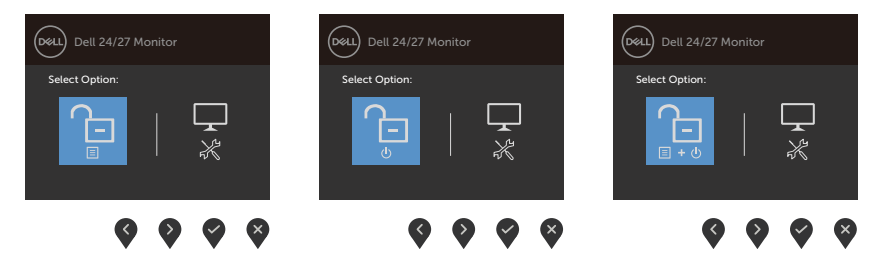

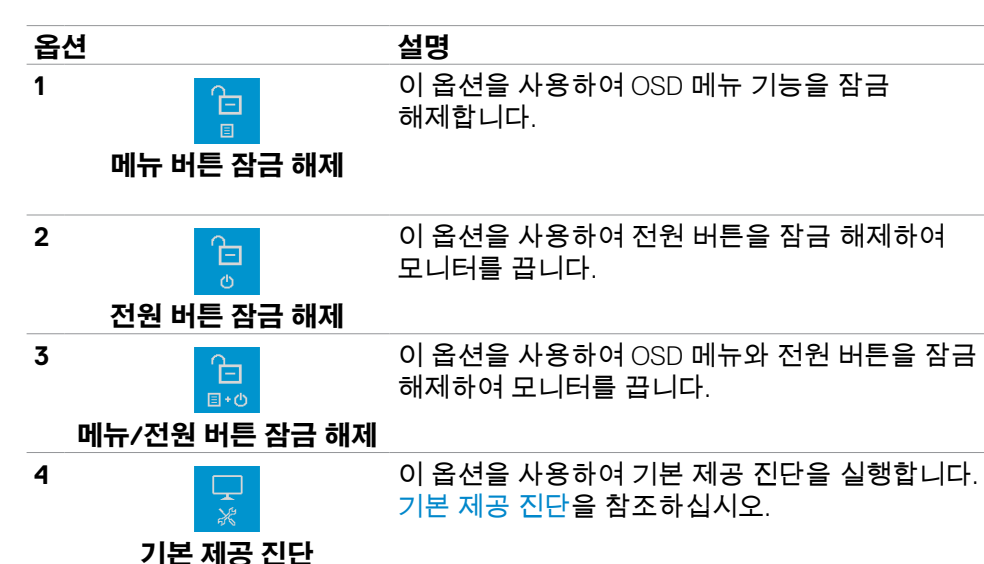

34 | **모니터 조작하기**

.<br>D&Ll

## <span id="page-34-0"></span>**전면-패널 버튼**

모니터 전면의 버튼을 사용하여 이미지 설정을 조정합니다.

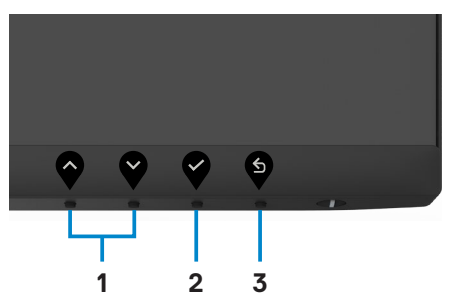

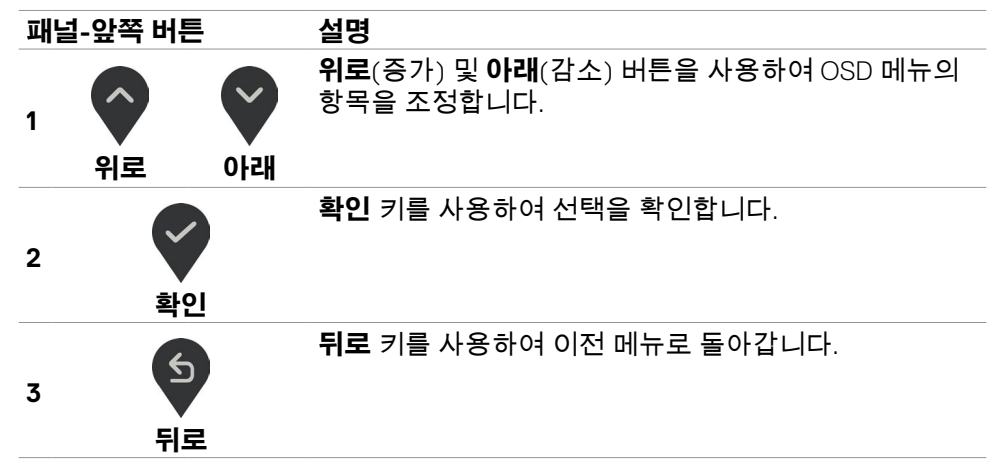

## <span id="page-35-2"></span><span id="page-35-0"></span>**온스크린 디스플레이(OSD) 메뉴 사용하기**

### <span id="page-35-1"></span>**메뉴 시스템 액세스하기**

**참고: OSD 메뉴를 사용하여 변경한 내용은 다른 OSD 메뉴로 이동하거나, OSD 메뉴를 종료하거나 OSD 메뉴가 사라질 때까지 기다리면 자동으로 저장됩니다.**

1. U 버튼을 누르면 OSD 메뉴가 시작되고 주 메뉴가 표시됩니다.

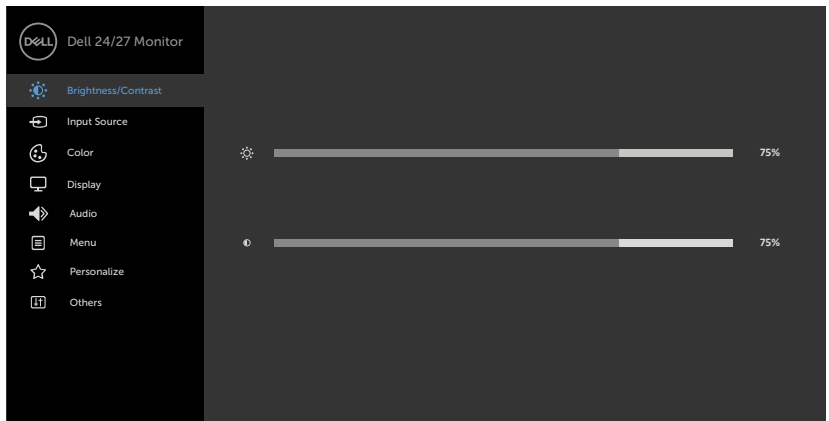

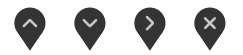

- 2. ▼ 및 ▼ 버튼을 누르면 옵션 간에 이동할 수 있습니다. 한 아이콘에서 다른 아이콘으로 이동할 때 옵션 이름이 강조 표시됩니다.
- 3. ❤️ 또는 ❤️ 또는 ❤️ 버튼을 한 번 누르면 강조 표시된 옵션이 활성화됩니다.
- 4. ◆ 버튼과 ◆ 버튼을 누르면 원하는 파라미터를 선택할 수 있습니다.
- $5.$   $\bigcirc$  버튼을 눌러서 슬라이드 바가 표시되면 메뉴에 표시된 표시기에 따라 $\bigcirc$  $E = \bigvee$  버튼을 눌러서 설정을 변경할 수 있습니다.
- $6.$  이전 메뉴로 돌아가려면  $9$  을 선택하거나, 수락한 후 이전 메뉴로 돌아가려면 을 선택하십시오.

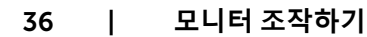

**D**&LI

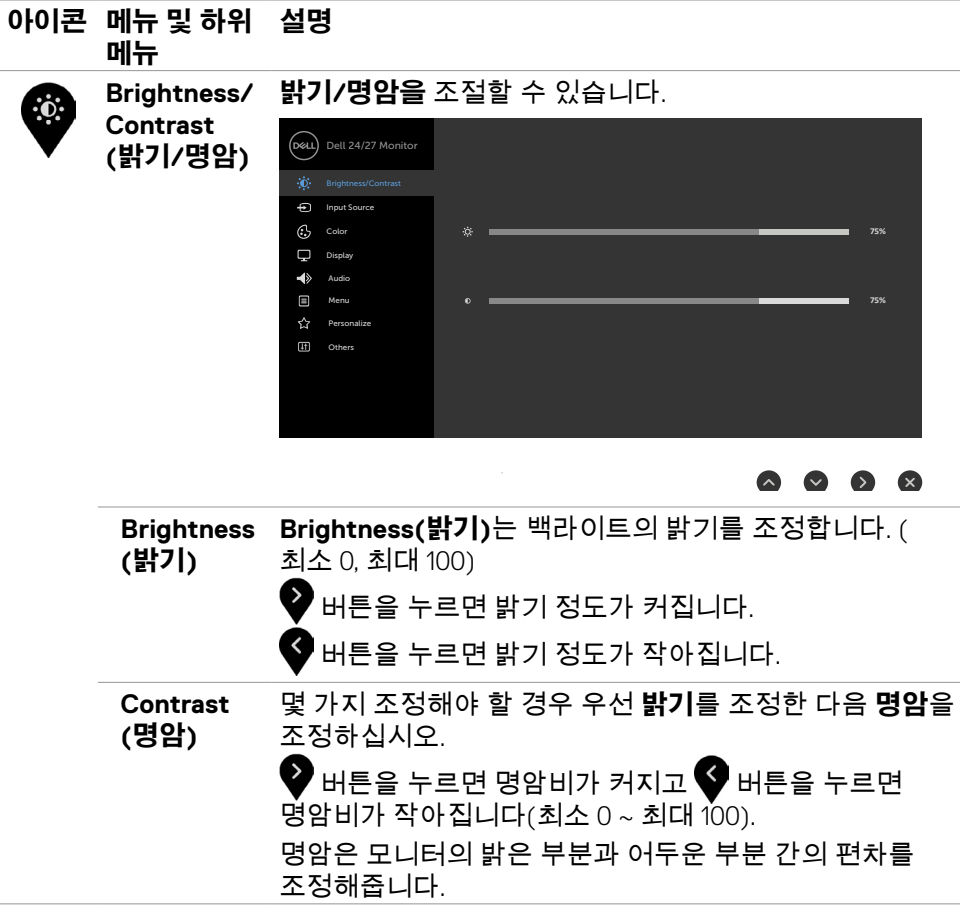

**모니터 조작하기** | 37

 $(\sim$ LL

<span id="page-37-0"></span>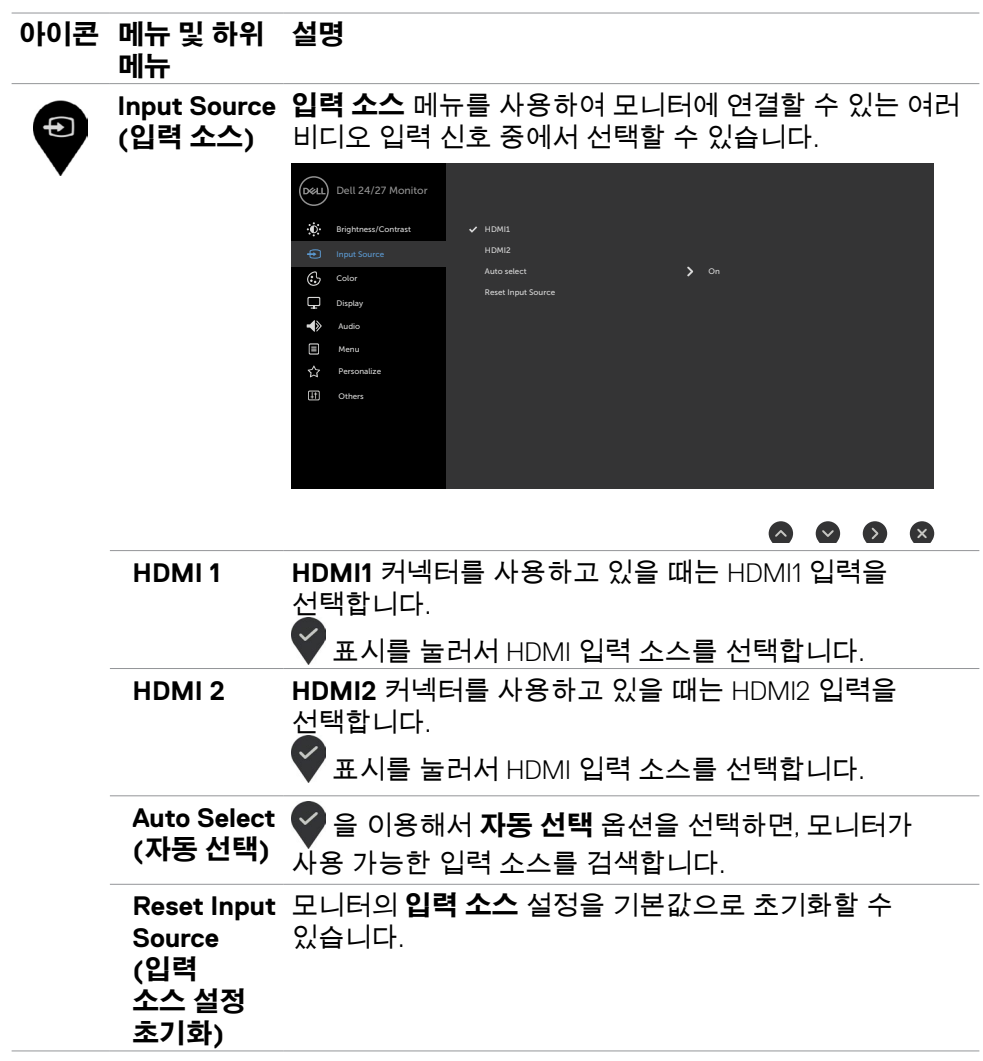

38 | **모니터 조작하기**

 $(\overline{DZL}$ 

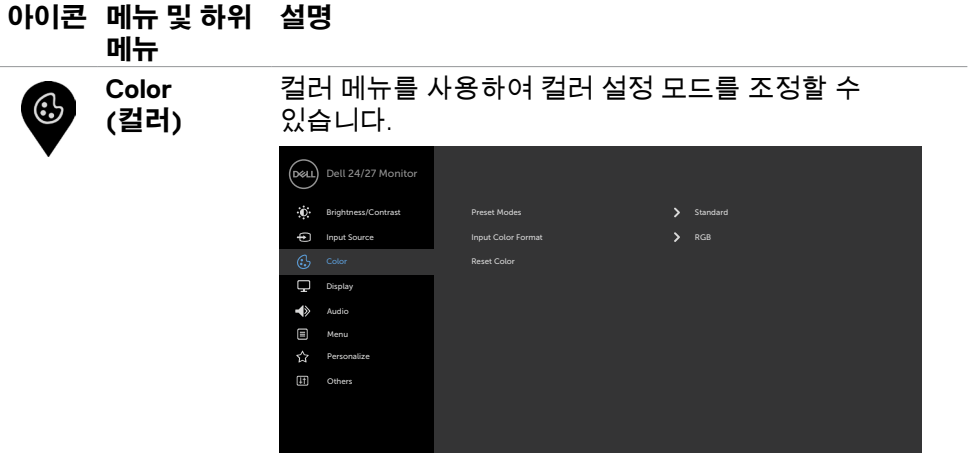

#### $\vee$   $\vee$   $\times$  $\bullet$

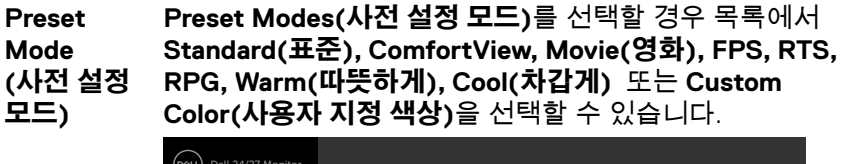

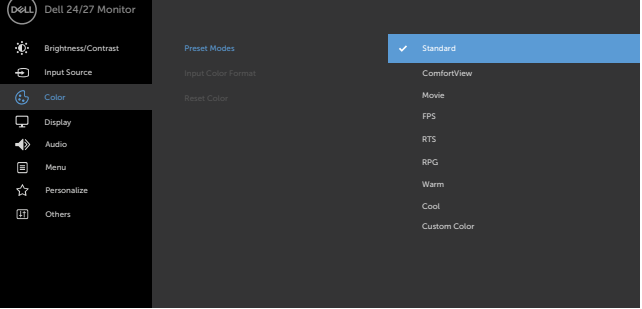

#### $\bullet \bullet \bullet \bullet \bullet$

- **Standard (표준):** 기본 색상 설정. 이것은 기본 사전 설정 모드입니다.
- **ComfortView:** 화면에서 발산하는 블루 라이트 수준을 감소시켜 안구의 편안함을 향상합니다.

**아이콘 메뉴 및 하위 설명 메뉴**

> **경고: 모니터에서 발생하는 청색광에 장기간 노출될 경우 디지털 눈 중압감과 눈의 피로 및 손상을 유발할 수 있습니다. 장시간 모니터를 사용하면 목, 팔, 등, 어깨와 같은 신체 부위에 통증을 유발할 수 있습니다. 자세한 정보는 [인체](#page-17-1) 공학을 참조하십시오.**

- **Movie (영화):** 영화에 이상적인 색상 설정을 로드할 수 있습니다.
- **FPS:** 1인칭 슈터 게임에 적합한 색상 설정을 로드합니다.
- **RTS:** 실시간 전략 게임에 이상적인 색상 설정을 로드할 수 있습니다.
- **RPG:** 롤플레잉 게임에 이상적인 색상 설정을 로드합니다.
- **Warm (따뜻한 색):** 색온도를 높입니다. 화면이 빨간/ 노란 색조를 보이면서 더 따뜻한 느낌을 줍니다.
- **Cool (시원한 색):** 색온도를 낮춥니다. 화면이 파란 색조를 보이면서 더 시원한 느낌을 줍니다.
- **Custom Color(사용자 지정색):** 이 설정을 이용하면 컬러 설정을 수동으로 설정할 수 있습니다. 버튼과 버튼을 눌러 적색값, 녹색값, 청색값을 조정하고 사용자 고유의 사전 설정 컬러 모드를 작성합니다.

**D**&LI

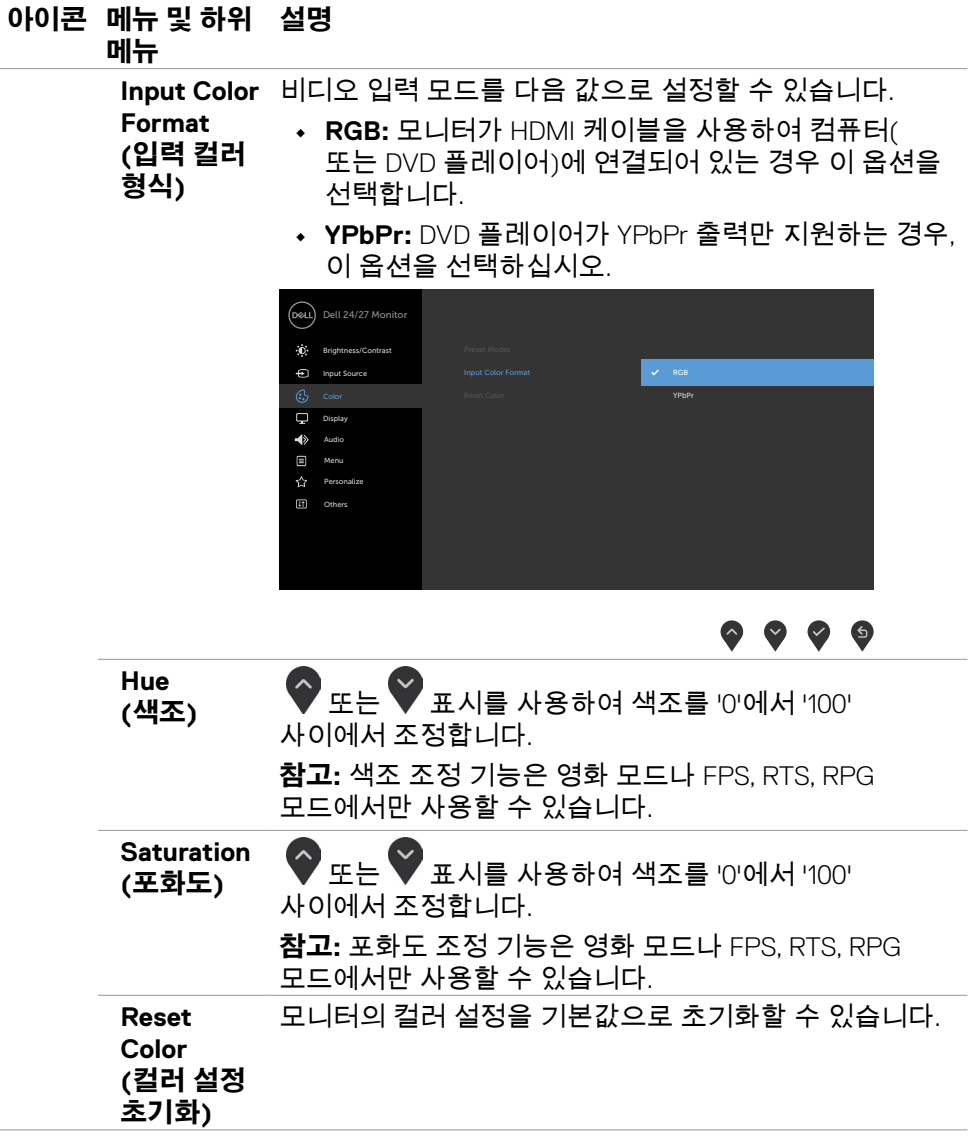

 $(\overline{DCL}$ 

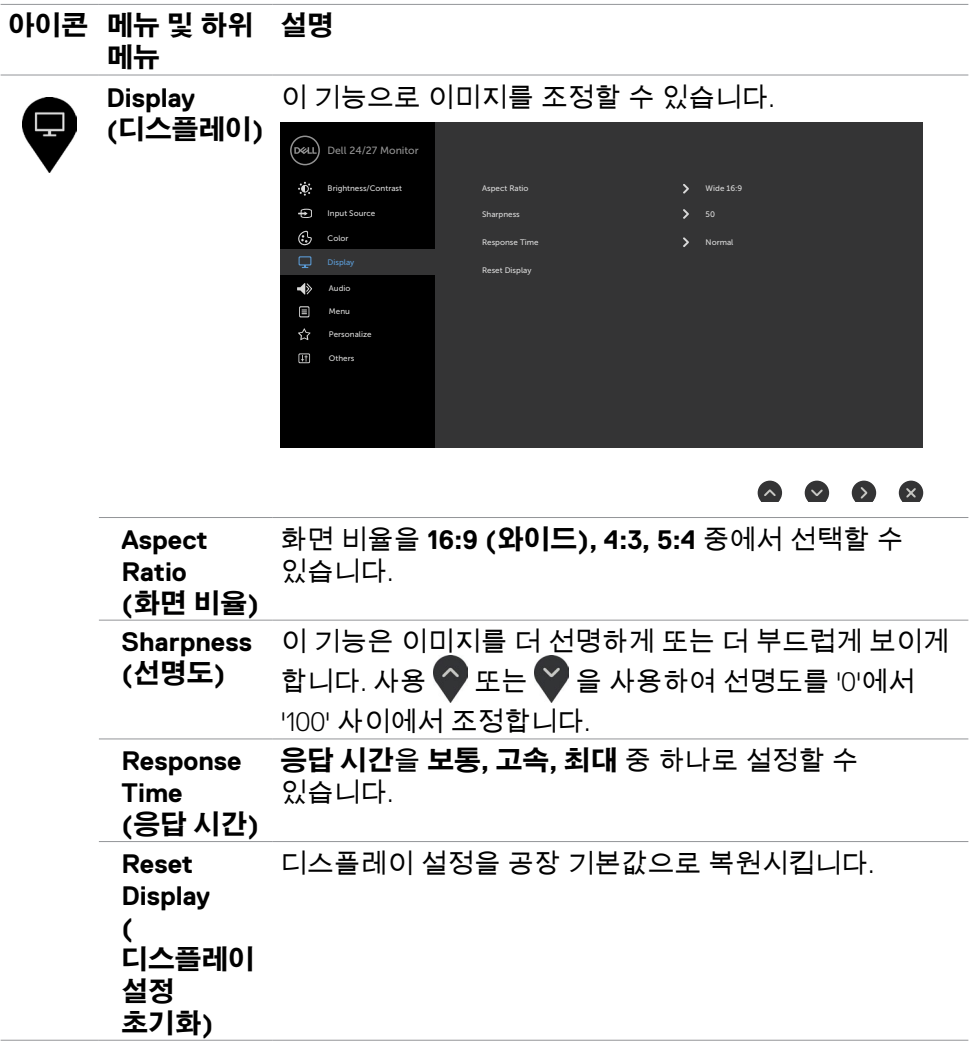

 $\begin{pmatrix} 1 & 1 \\ 1 & 1 \\ 1 & 1 \end{pmatrix}$ 

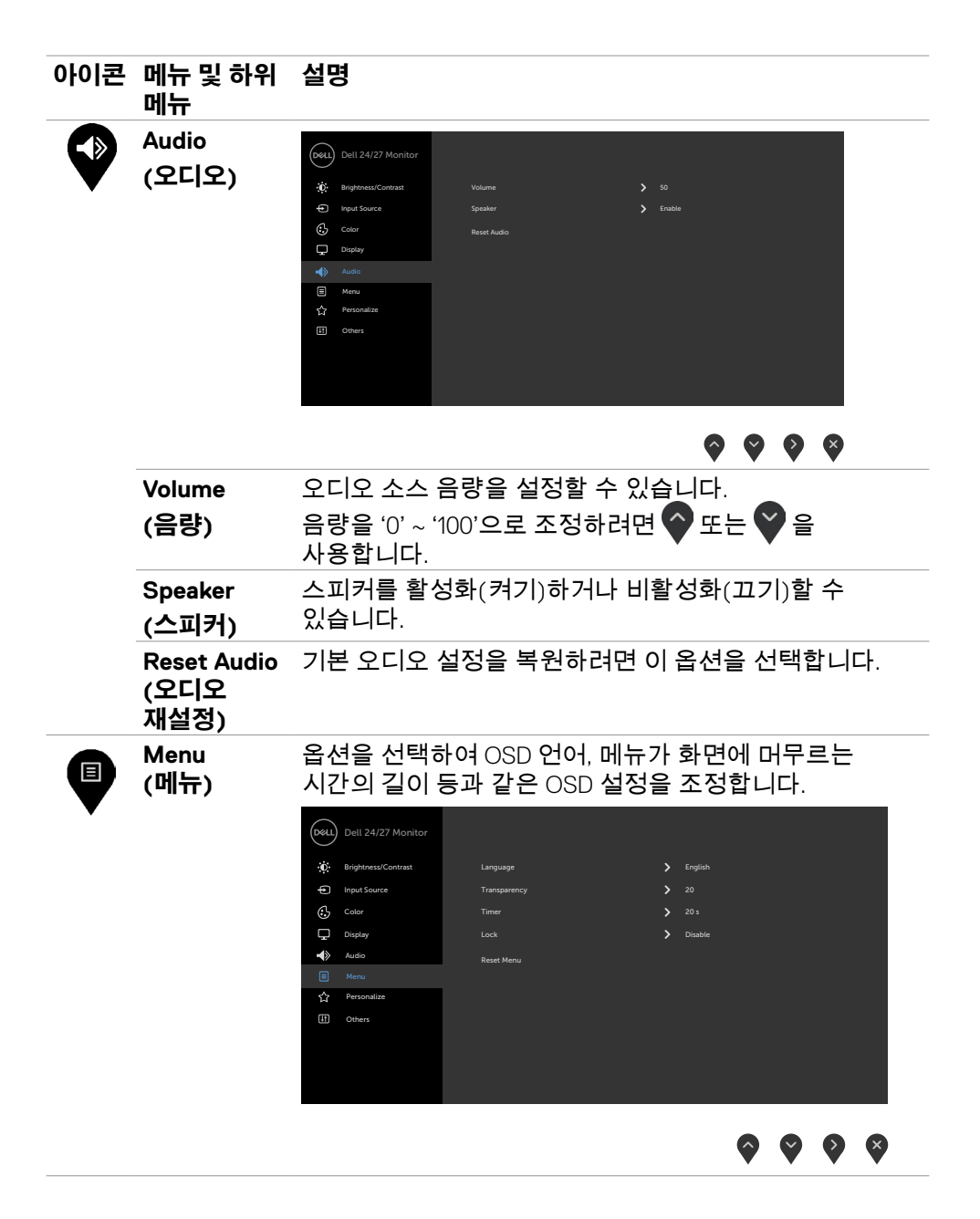

**D**&LL

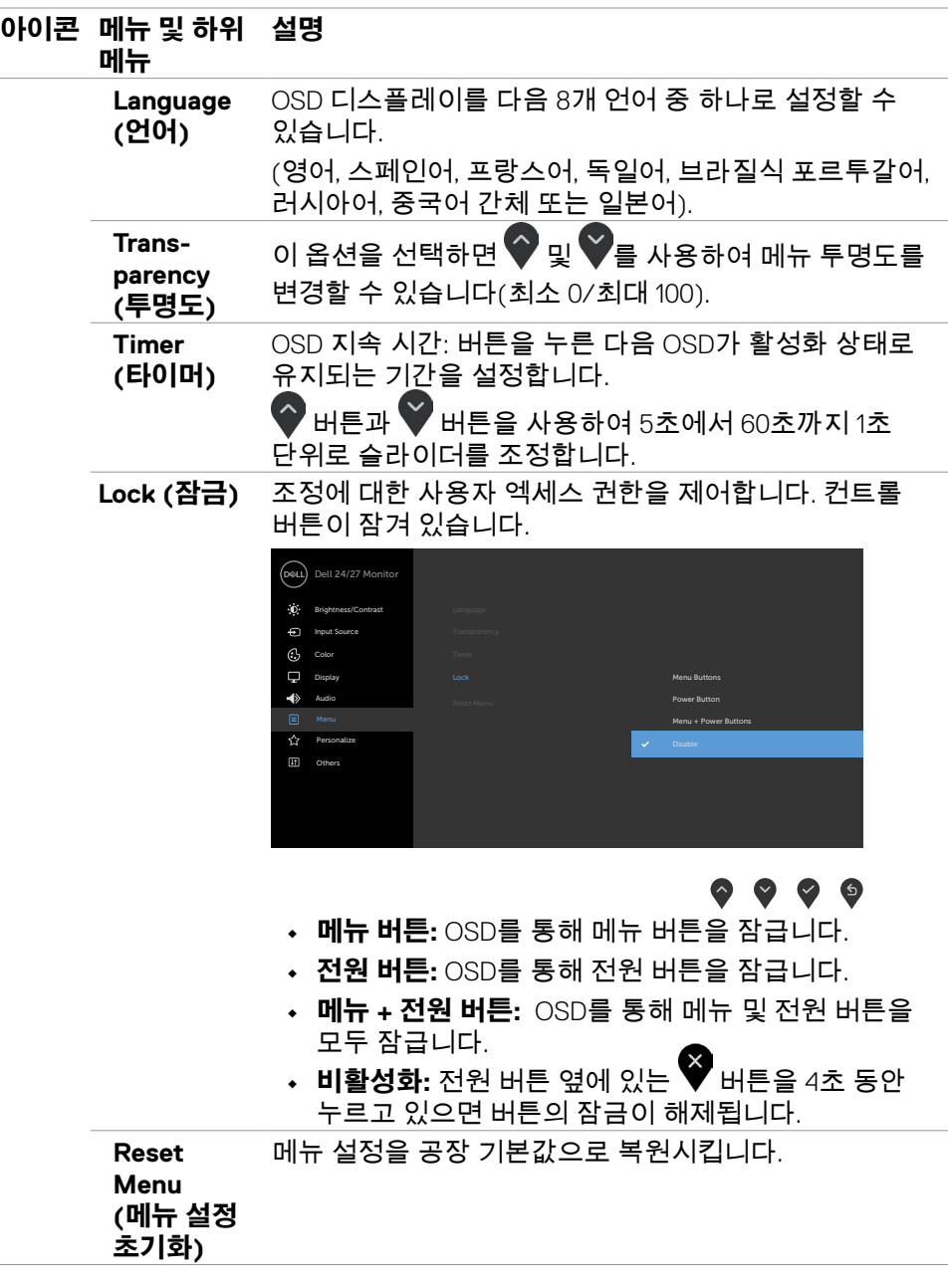

 $(\sim$ 

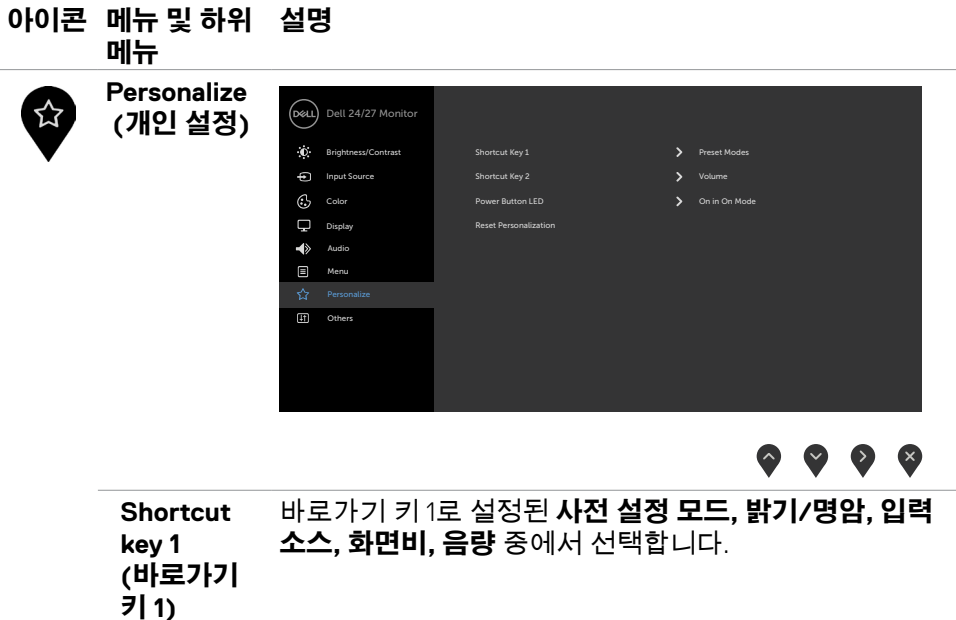

**Shortcut key 2**  바로가기 키 2로 설정된 **사전 설정 모드, 밝기/명암, 입력 소스, 화면비, 음량** 중에서 선택합니다.

**(바로가기 키 2)**

**Power**  표시등의 상태를 절전으로 설정할 수 있습니다.

**Button LED (전원 버튼**

**LED)**

**Reset Personalization (개인 설정 초기화)** 바로가기 키를 공장 기본값으로 복원시킵니다.

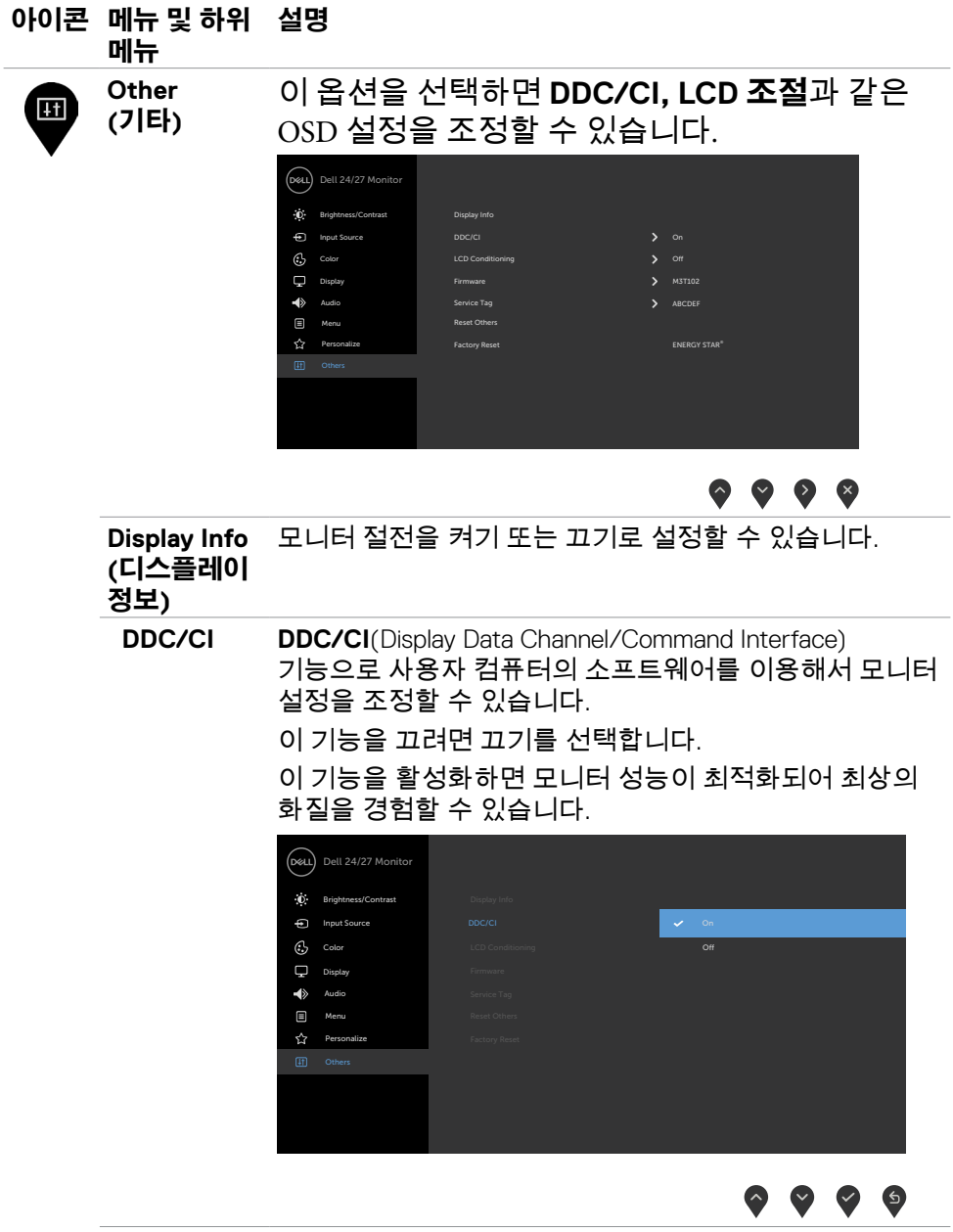

 $\int$ DELL

#### **아이콘 메뉴 및 하위 설명 메뉴 LCD Condi-**이 기능은 사소한 잔상을 줄여줍니다. **tioning (LCD 조절)** 이미지 잔상의 정도에 따라 프로그램을 실행하는 데 약간의 시간이 걸릴 수도 있습니다. 프로세스를

시작하려면 켜기를 선택합니다.

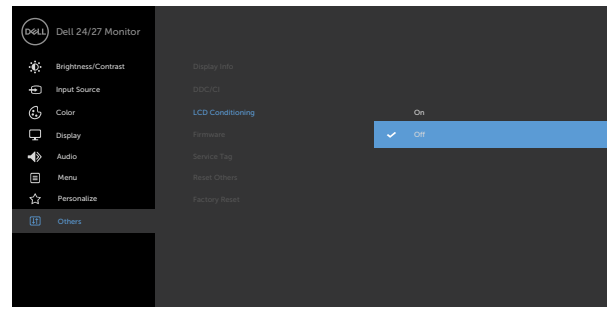

### $\bullet\bullet\bullet\bullet$

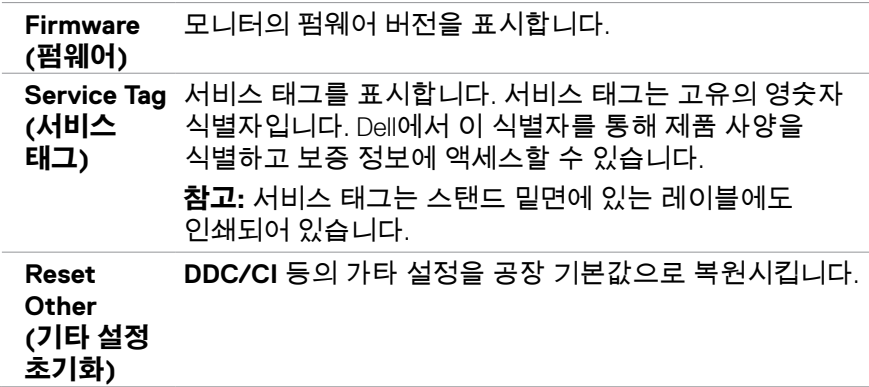

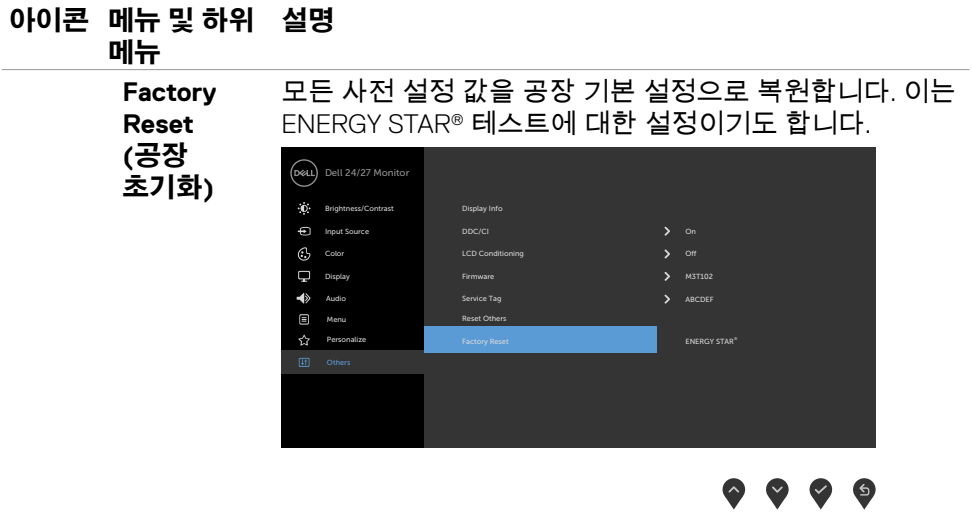

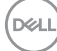

<span id="page-48-0"></span>**OSD 경고 메시지** 모니터가 특정 해상도를 지원하지 않을 경우 다음 메시지가 표시됩니다.

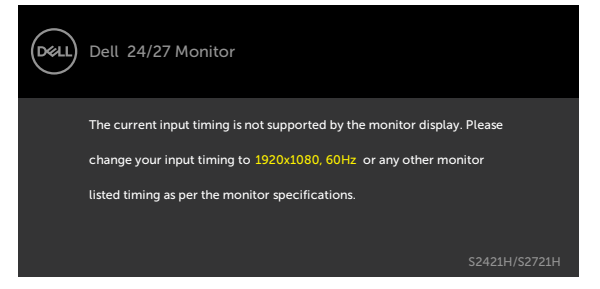

이것은 모니터가 컴퓨터에서 수신 중인 신호와 동기화할 수 없음을 의미합니다 . 이 모니터가 처리할 수 있는 수평 및 수직 주파수 범위에 대해서는 [해상도](#page-12-1) 을 참조하십시오 . 권장 모드는 1920 x 1080 입니다 .

DDC/CI 기능이 비활성화되기 전에 다음 메시지가 표시됩니다.

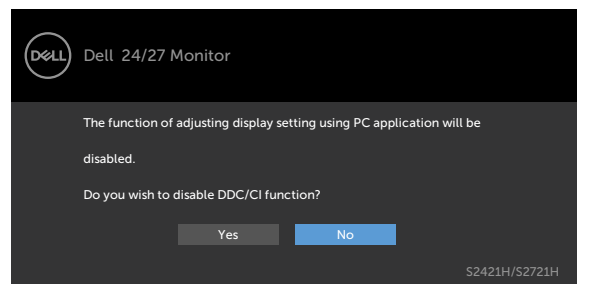

모니터가 대기 모드로 전환되면 다음 메시지가 표시됩니다 .

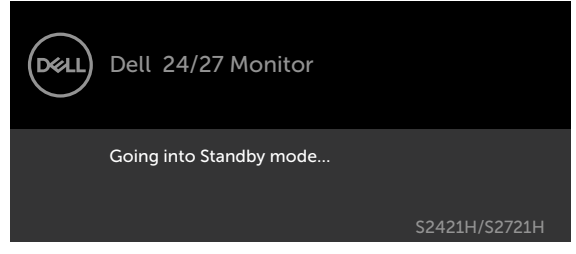

[OSD](#page-35-2)에 액세스하려면 컴퓨터와 모니터를 활성화합니다.

DELI

개인 설정 속성에서 On in Standby Mode "X"(대기 모드 "X"에서 켜짐)의 OSD 항목들을 선택할 경우 다음 메시지가 표시됩니다.

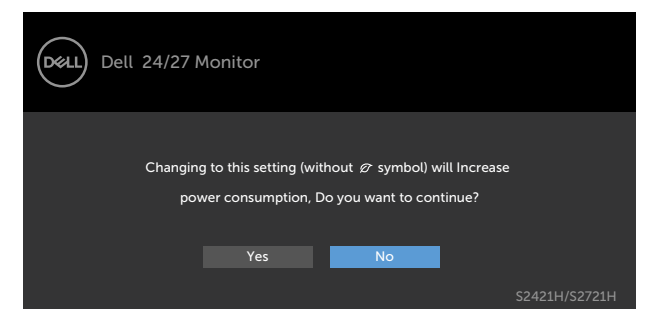

밝기 레벨을 기본 레벨인 75% 이상으로 조정할 경우 다음 메시지가 표시됩니다.

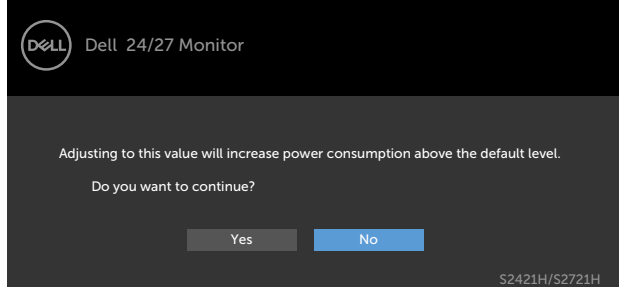

전원 버튼 이외의 아무 버튼이나 누르면 선택된 입력에 따라 다음 메시지들이 표시됩니다.

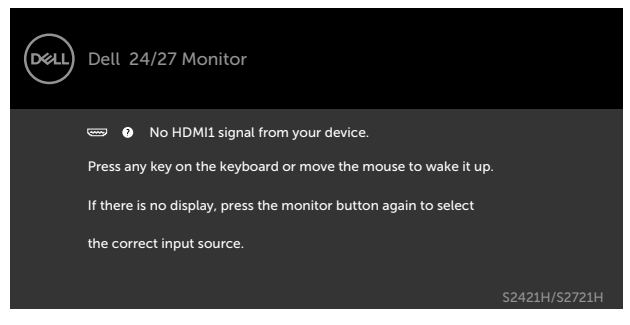

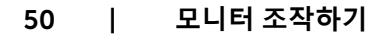

**D**&LI

HDMI1, HDMI2 입력 중 하나가 선택되었는데 해당 케이블이 연결되지 않은 경우 아래와 같은 움직이는 대화상자가 표시됩니다.

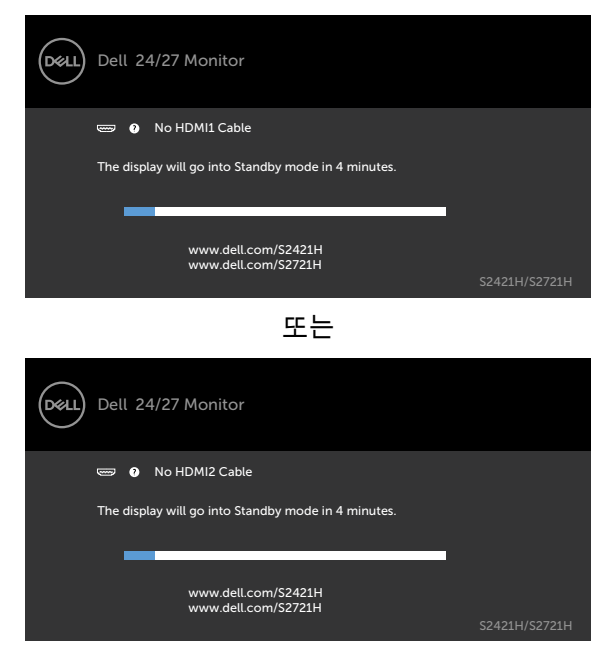

자세한 내용은 문제 [해결을](#page-52-1) 참조하십시오.

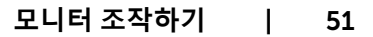

**D**&LL

### <span id="page-51-0"></span>**최대 해상도 설정**

모니터의 최대 해상도를 설정하려면:

Windows 7, Windows 8 또는 Windows 8.1에서:

- 1. Windows 8 또는 Windows 8.1에서만 바탕화면 타일을 선택하여 클래식 바탕화면으로 전환합니다. Windows Vista 및 Windows 7의 경우에는 이 단계를 건너뜁니다.
- 2. 바탕화면에서 마우스 오른쪽 버튼을 클릭하고 **Screen Resolution (화면 해상도)**를 클릭합니다.
- 3. **Screen Resolution (화면 해상도)**의 드롭다운 목록을 클릭하고 **1920 x 1080**을 선택합니다.
- 4. **OK (확인)**을 클릭합니다.

Windows 10에서:

- 1. 바탕화면에서 마우스 오른쪽 버튼을 클릭하고 **Display Settings(디스플레이 설정)**를 클릭합니다.
- 2. **Advanced display settings(고급 디스플레이 설정)**를 클릭합니다.
- 3. **Resolution (해상도)**의 드롭다운 목록을 클릭하고 **1920 x 1080**을 선택합니다.
- 4. **Apply(적용)**를 클릭합니다.

옵션으로 **1920 x 1080**가 보이지 않는 경우 그래픽 드라이버를 업데이트해야 할 수 있습니다. 컴퓨터에 따라 다음 절차 중 하나를 완료하십시오.

Dell 데스크톱이나 휴대용 컴퓨터를 사용하는 경우:

• <http://www.dell.com/support>로 이동하고 서비스 태그를 입력한 후 그래픽 카드의 최신 드라이버를 다운로드합니다.

### **Dell 컴퓨터(노트북이나 데스크톱)가 아닌 컴퓨터를 사용하는 경우:**

- 컴퓨터 제조업체의 지원 웹사이트로 이동하여 최신 그래픽 드라이버를 다운로드하십시오.
- 그래픽 카드 제조업체의 지원 웹사이트로 이동하여 최신 그래픽 드라이버를 다운로드하십시오.

DELI

# <span id="page-52-1"></span><span id="page-52-0"></span>**문제 해결**

**경고: 이 절에 있는 절차를 시작하기 전에 안전 [지침을](#page-4-1) 따르십시오.**

## **자가 검사**

사용자는 이 모니터의 자가 검사 기능을 이용하여 모니터가 제대로 동작하는지 점검할 수 있습니다. 모니터와 컴퓨터가 제대로 연결되어 있는데도 모니터 화면이 켜지지 않으면 다음 단계를 수행하여 모니터 자가 검사를 실행합니다.

- 1 컴퓨터와 모니터를 모두 끕니다.
- 2 비디오 케이블을 컴퓨터 뒷면에서 뽑습니다. 자체 테스트가 올바르게 작동하게 하려면 컴퓨터 뒷면의 비디오 케이블을 뽑으십시오.
- 3 모니터를 켭니다.

모니터가 정상적으로 동작하면서 비디오 신호를 감지할 수 없는 경우 움직이는 대화 상자가 화면(흑색 배경)에 표시됩니다. 백색 LED가 깜박이면 DPMS 절전 모드에 있다는 의미입니다. 또한, 선택한 입력에 따라 아래의 대화상자 중에서 하나가 화면을 계속 스크롤합니다.

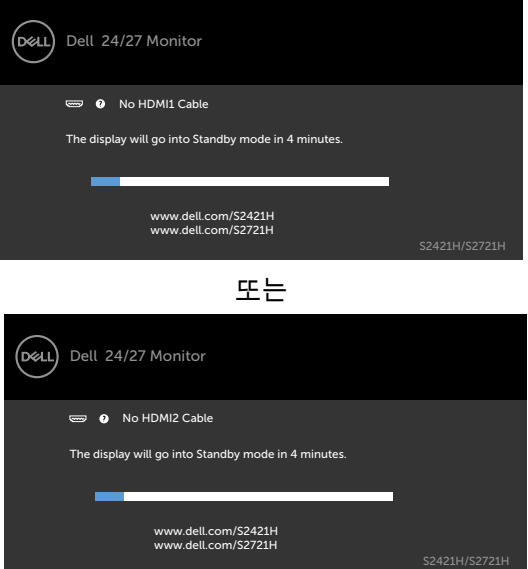

- 4 비디오 케이블의 연결이 해제되거나 손상된 경우 정상적인 시스템 작동 중에도 이 상자가 표시됩니다.
- 5 모니터의 전원을 끄고 비디오 케이블을 다시 연결한 후 컴퓨터와 모니터의 전원을 켭니다.

DELI

<span id="page-53-0"></span>위의 절차를 수행한 후 에도 모니터 화면이 나타나지 않으면 비디오 컨트롤러와 컴퓨터를 점검합니다. 왜냐하면 모니터는 제대로 작동하고 있기 때문입니다.

### <span id="page-53-1"></span>**기본 제공 진단**

모니터에 내장된 진단 도구는 화면의 비정상이 모니터의 고유한 문제인지 혹은 컴퓨터와 비디오 카드의 문제인지를 판단하는 데 도움을 줍니다.

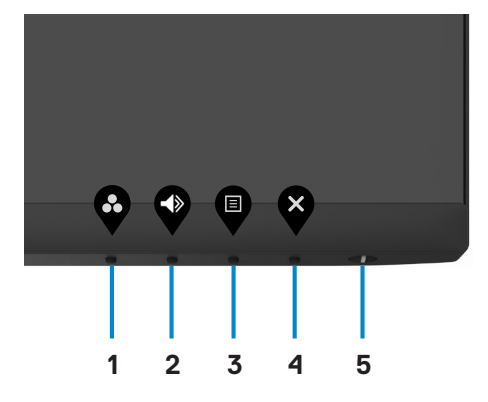

기본 제공 진단을 실행하려면:

54 | **문제 해결**

**D**&LI

- 1. 화면이 깨끗한지 확인하십시오(화면 표면에 먼지 입자가 없는지 확인)
- 2. **버튼 4**를 4초 동안 누르면 화면에 메뉴가 표시됩니다.
- $3.$  내장된 진단 옵션인 $\frac{1}{28}$ 를 선택합니다. 회색 화면이 표시됩니다.
- 4. 화면의 비정상 여부를 주의깊게 검사합니다.
- 5. 전면 패널의 버튼 1를 다시 누릅니다. 화면 컬러가 적색으로 변합니다.
- 6. 디스플레이의 비정상 여부를 검사합니다.
- 7. 화면이 녹색, 청색, 검정색, 흰색 화면이나 텍스트 화면으로 바뀔 때 5단계와 6단계를 반복하여 디스플레이를 점검합니다.

텍스트 화면이 나타나면 테스트가 완료된 것입니다. 종료하려면 버튼 1을 다시 누릅니다.

내장된 진단 도구 사용 시 화면의 비정상적인 작동이 감지되지 않은 경우 모니터가 올바르게 작동하는 것입니다. 비디오 카드 및 컴퓨터를 확인합니다.

## <span id="page-54-0"></span>**일반적인 문제**

다음 표에는 일반적인 모니터 문제에 관한 일반 정보와 사용 가능한 해결책이 나와 있습니다.

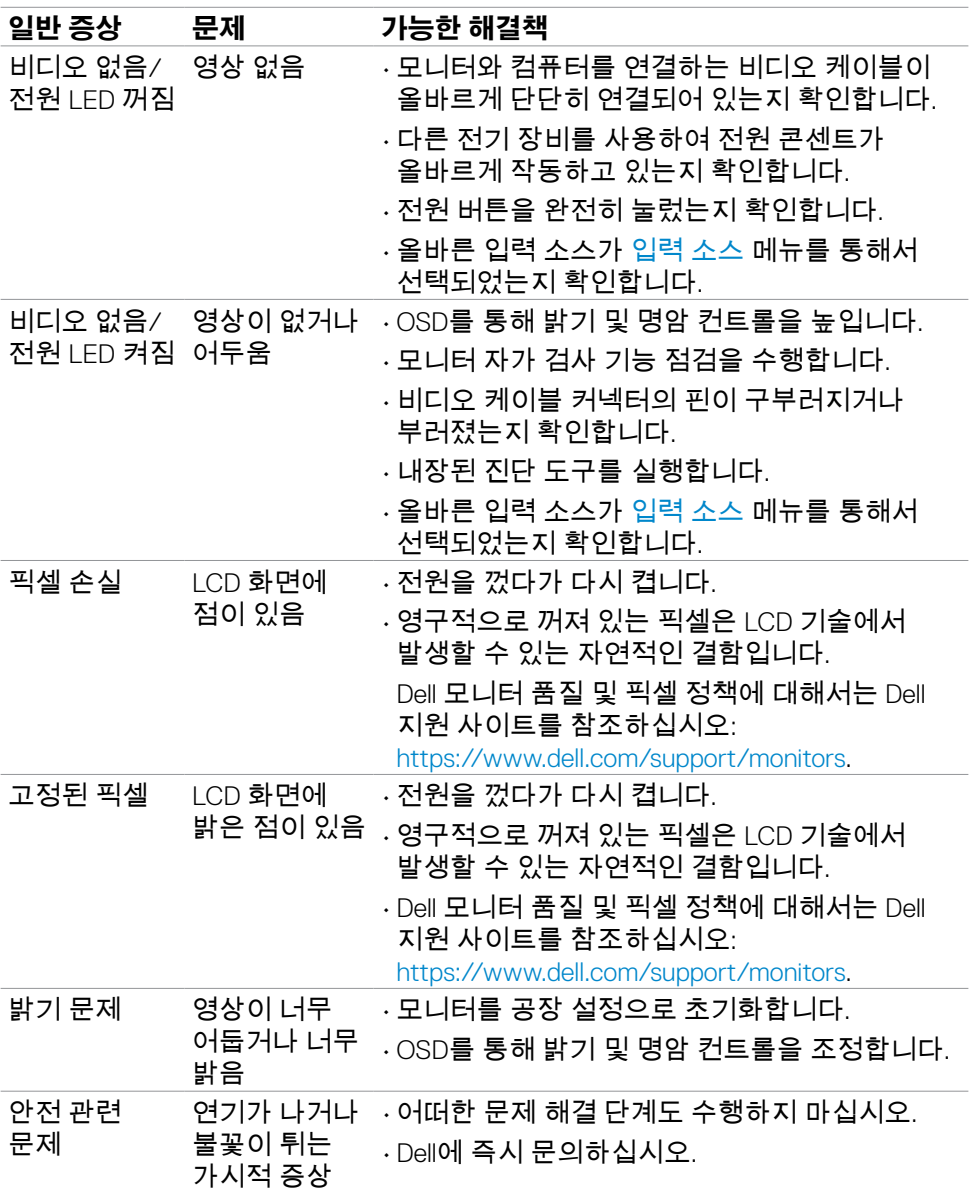

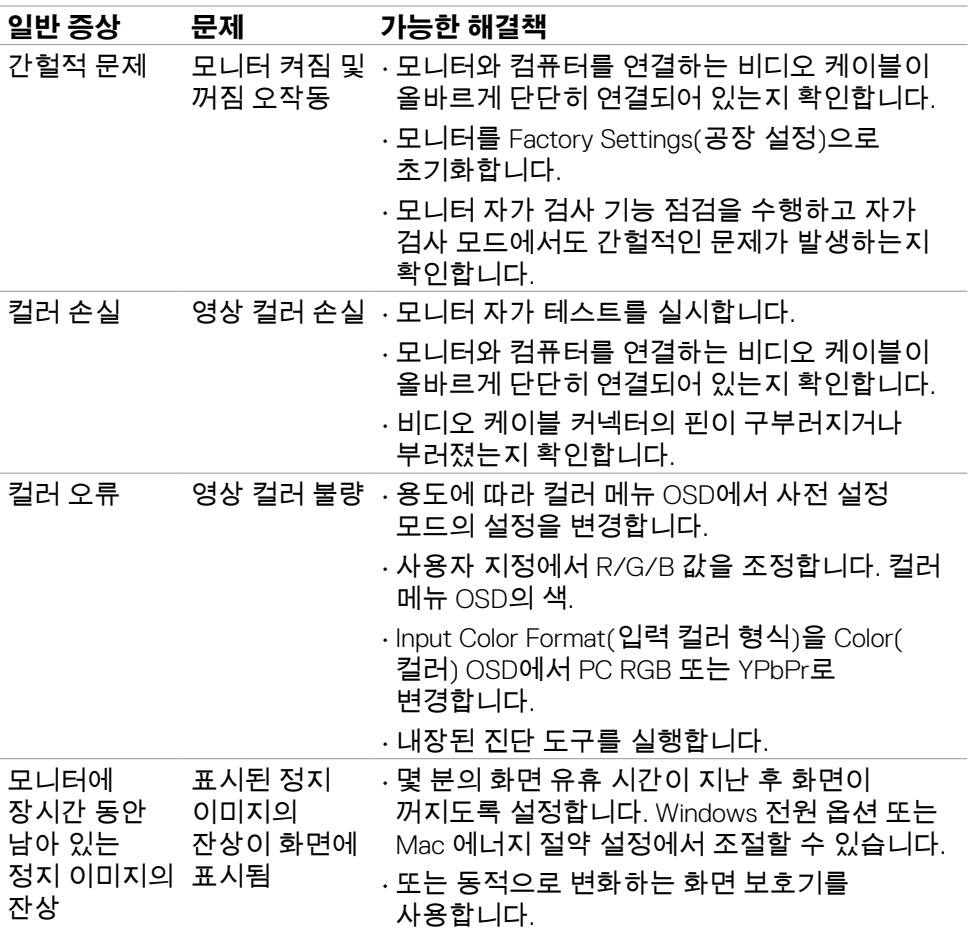

 $\int$ DELL

## <span id="page-56-0"></span>**제품 고유의 문제**

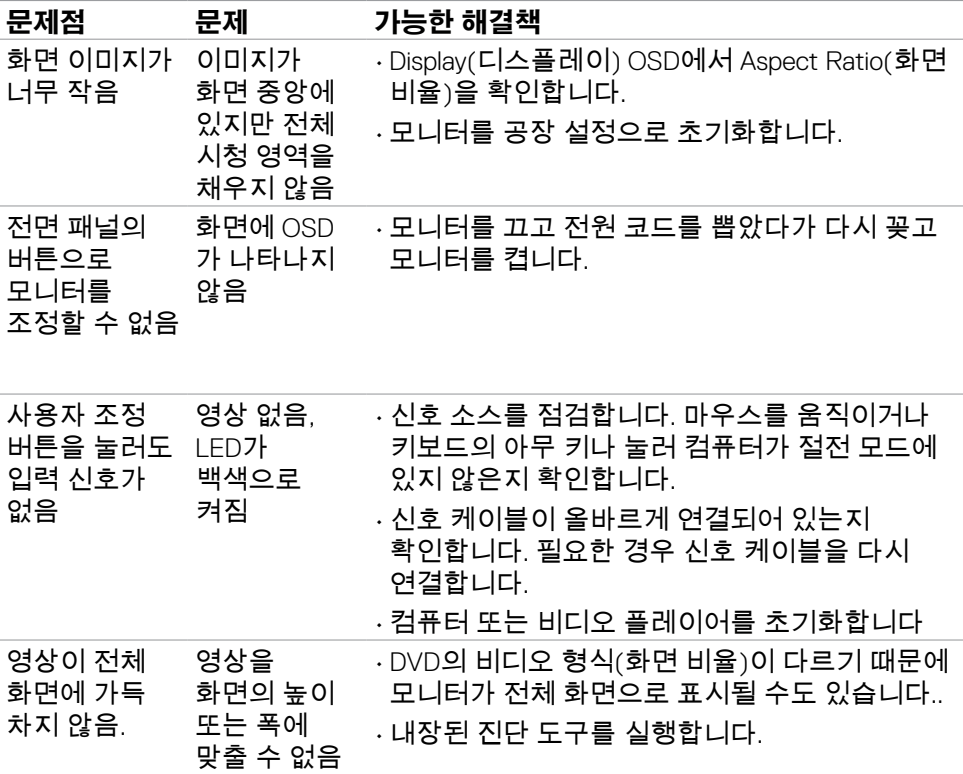

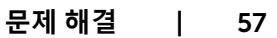

 $(\sim$ LL

<span id="page-57-0"></span>**부록**

## **FCC 고지사항(미국만 해당)과 기타 규제 정보**

FCC 고지사항과 기타 규제 정보의 경우 규정 준수 웹사이트 [https://www.dell.com/](https://www.dell.com/regulatory_compliance) [regulatory\\_compliance](https://www.dell.com/regulatory_compliance) 를 참조하십시오.

### **Dell에 문의하기**

미국 고객의 경우 800-WWW-DELL(800-999-3355)로 전화하십시오.

#### **참고**: **활성화된 인터넷 연결이 없을 경우 구매 송장, 패킹 슬립, 영수증 또는 Dell 제품 카탈로그에서 문의처 정보를 확인할 수 있습니다.**

Dell에서는 몇 가지 온라인과 전화 기반 지원 및 서비스 옵션을 제공합니다. 국가 및 제품마다 제공 여부가 달라지며 일부 서비스는 해당 지역에서 제공되지 않을 수 있습니다.

• 온라인 기술 지원 — <http://www.dell.com/support/monitors>

### **에너지 라벨용 EU 제품 데이터베이스 및 제품 정보 시트**

**S2421H:** <https://eprel.ec.europa.eu/qr/345960> **S2721H:** <https://eprel.ec.europa.eu/qr/345965>

58 | **부록**

**D**&LI